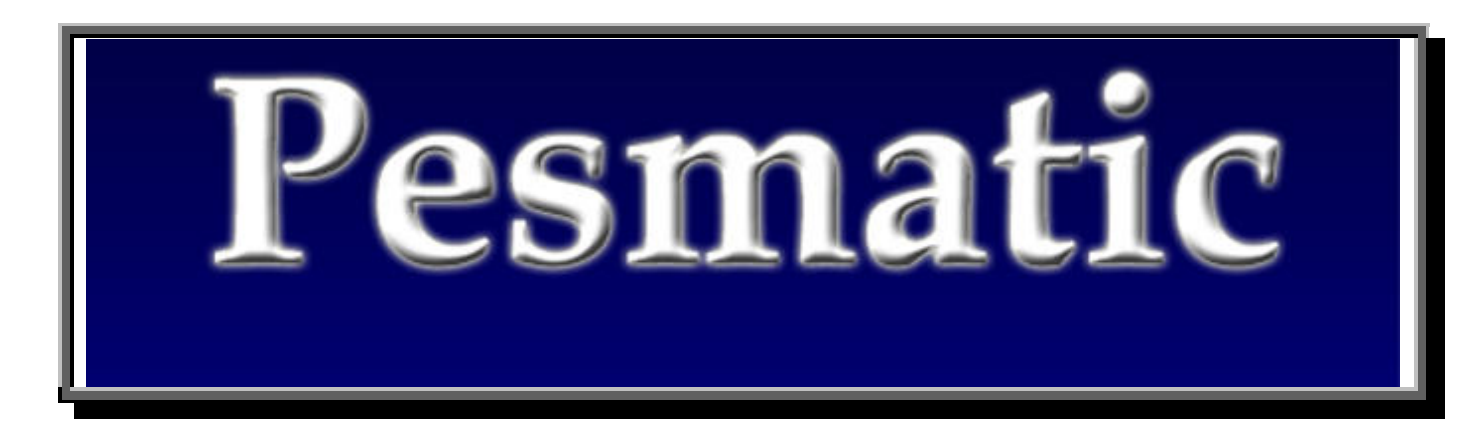

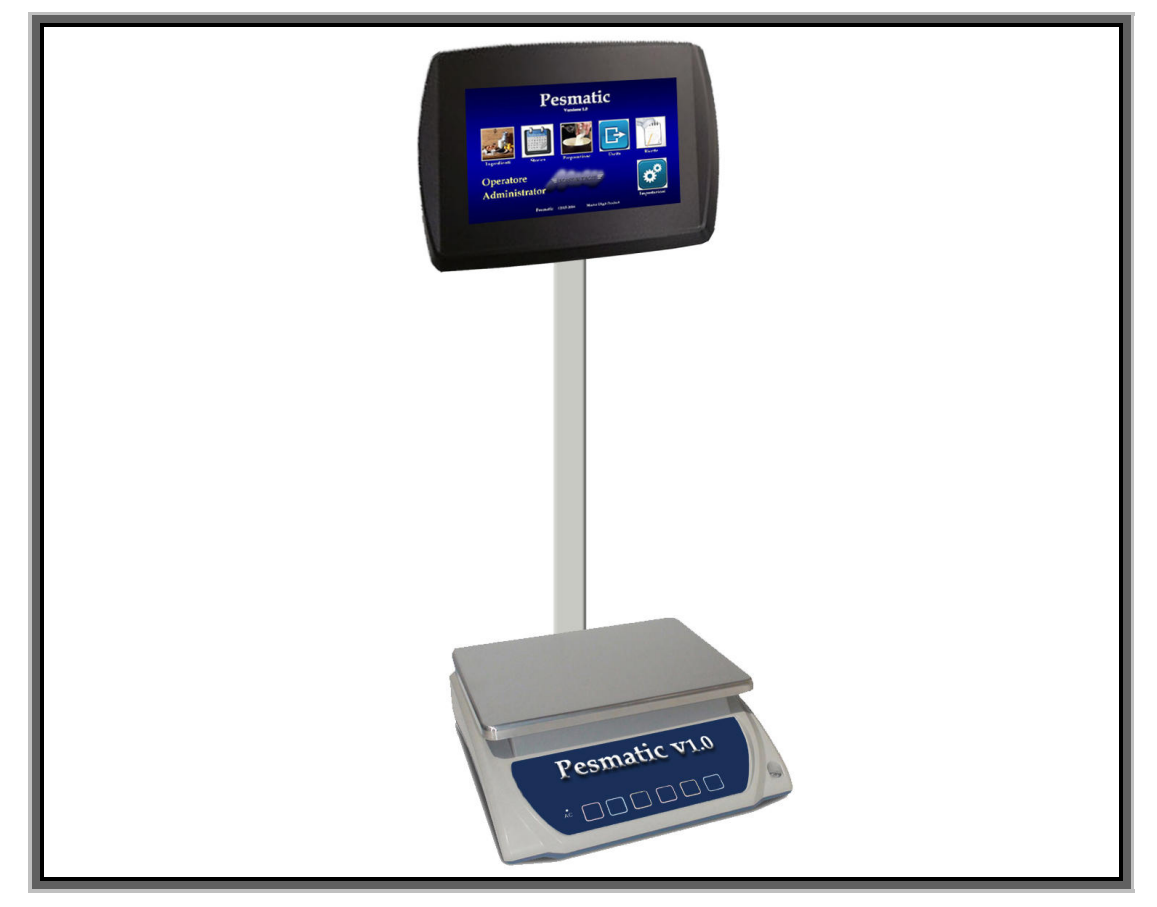

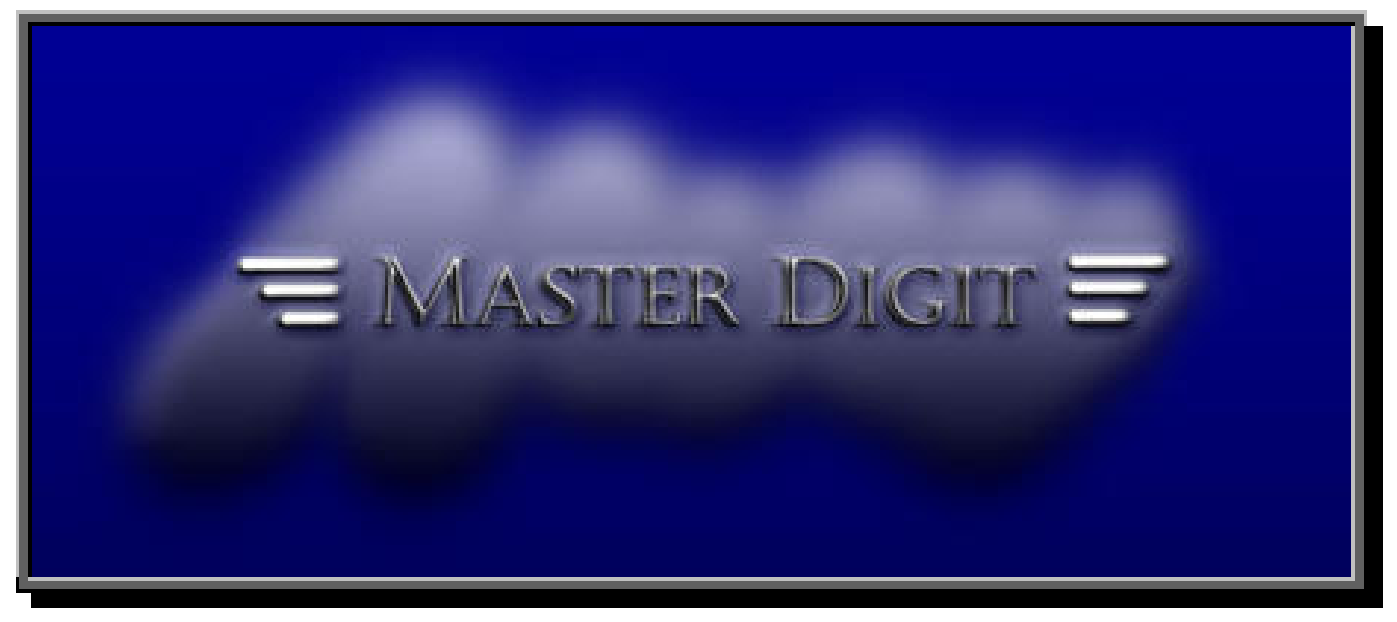

# MANUALE Pesmatic

### **INDICE**

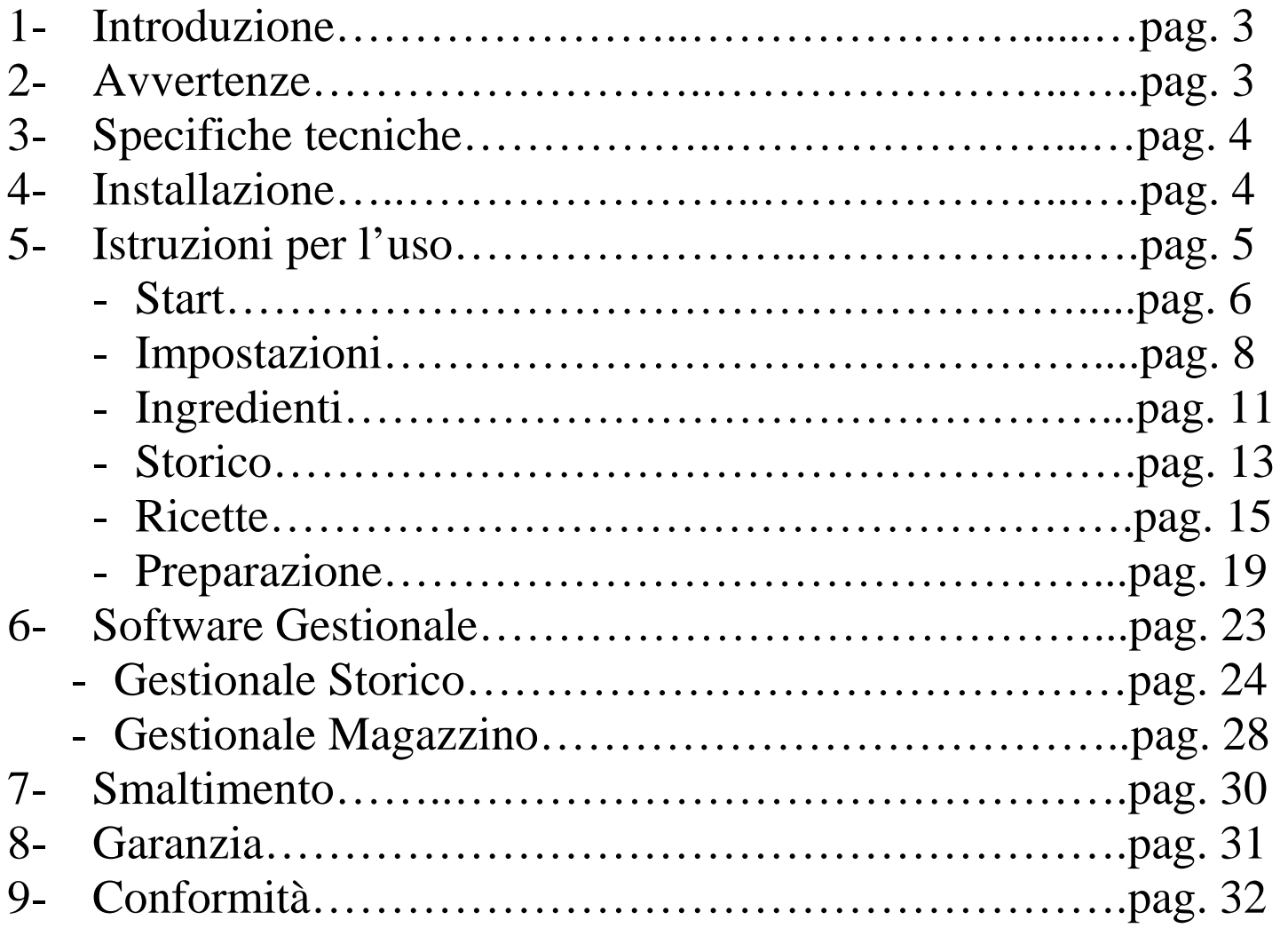

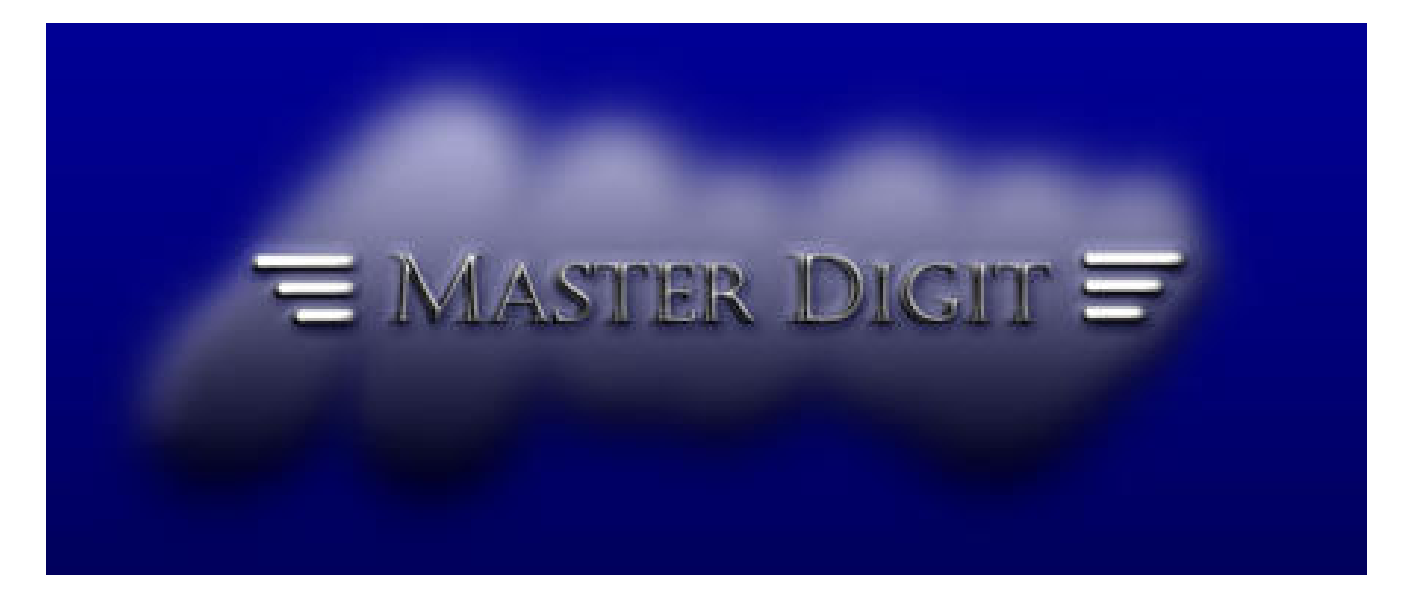

### MANUALE Pesmatic

# **1.Introduzione**

Gentile cliente,

Grazie per aver acquistato il nostro sistema di pesatura Pesmatic, progettato e prodotto secondo standard elevati per conferire prestazioni di alta qualità, facilità d'uso ed installazione.

Si consiglia di leggere attentamente il seguente manuale d'istruzioni, prima di utilizzare il prodotto.

Per qualsiasi informazione, Vi preghiamo di contattare il Vostro rivenditore o scrivere una mail all'indirizzo info@masterdigit.eu.

### **2. Avvertenze**

- Non sovraccaricare lo strumento oltre il valore di portata massima.
- Non applicare i carichi in modo brusco.
- Non utilizzare oggetti taglienti o appuntiti sul monitor o sulla bilancia.
- Non tentare di aprire lo strumento.
- Non rimuovere i sigilli presenti sullo strumento.
- Non rimuovere le batterie dal proprio alloggiamento.
- Non cortocircuitare i terminali della batteria o dell'alimentatore.
- Per alimentare lo strumento utilizzare esclusivamente
- l'alimentatore in dotazione, verificando la compatibilità tra la tensione di rete locale e la tensione di targa dell'alimentatore stesso.

-Verificare periodicamente l'integrità del cavo di alimentazione dello strumento.

ATTENZIONE: L' inosservanza di queste istruzioni potrebbe causare danni e lesioni a persone o cose.

ATTENZIONE: Per la pulizia dello schermo touch screen è assolutamente vietato utilizzare oggetti metallici o appuntiti per evitare il danneggiamento dello stesso. E' consentito l'utilizzo di un panno morbido inumidito e/o un pennello a setole morbide.

## **3. SPECIFICHE TECNICHE**

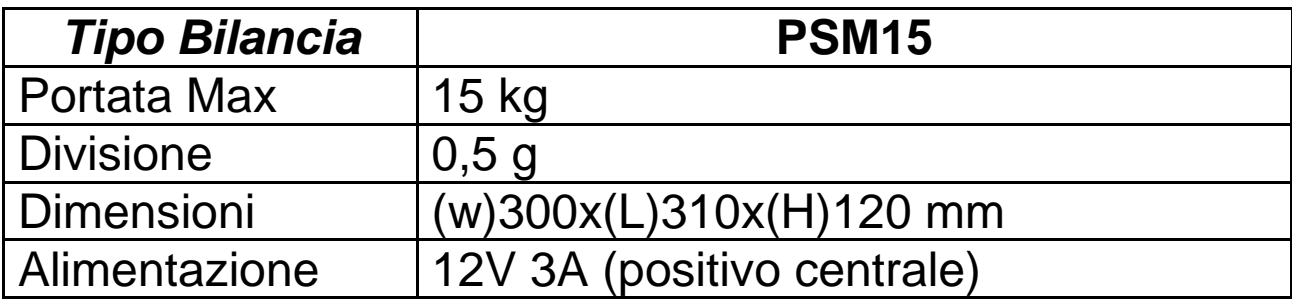

### **4. INSTALLAZIONE**

### **ATTENZIONE ! RICORDARSI DI TOGLIERE LA VITE DI TRASPORTO**

Posizionare lo strumento su una superficie piana e solida.

Agendo sui piedini regolabili, posizionare la bolla della livella (posta sul lato inferiore sinistro del pannello) al centro del riferimento. In tal modo il piatto dello strumento risulta parallelo al terreno.

Lo strumento deve essere collocato lontano da fonti di calore, in un ambiente privo di eccessive vibrazioni e correnti d'aria.

La temperatura di funzionamento deve essere compresa tra 0°C e +  $40^{\circ}$ C.

Per effettuare la prima ricarica completa della batteria interna, lo strumento (anche spento) deve essere collegato all'alimentatore per un tempo di almeno 12 ore.

Le ricariche successive vanno effettuate quando lo strumento segnala la condizione di batteria scarica (in basso a destra nella schermata **Wait** di accensione) nel caso non si lasci l'alimentazione collegata.

### MANUALE Pesmatic

# **5. ISTRUZIONI PER L'USO**

Collegare l'alimentatore in dotazione ad una presa di rete elettrica verificando la compatibilità tra la tensione di rete locale e la tensione di targa dell'alimentatore stesso.

Inserire lo spinotto di alimentazione a bassa tensione sulla presa sotto la bilancia.

Premendo il pulsante in alto a destra del monitor, si accenderà la bilancia automatica Pesmatic, visualizzando alla prima accensione, dopo circa 30 secondi, la seguente schermata:

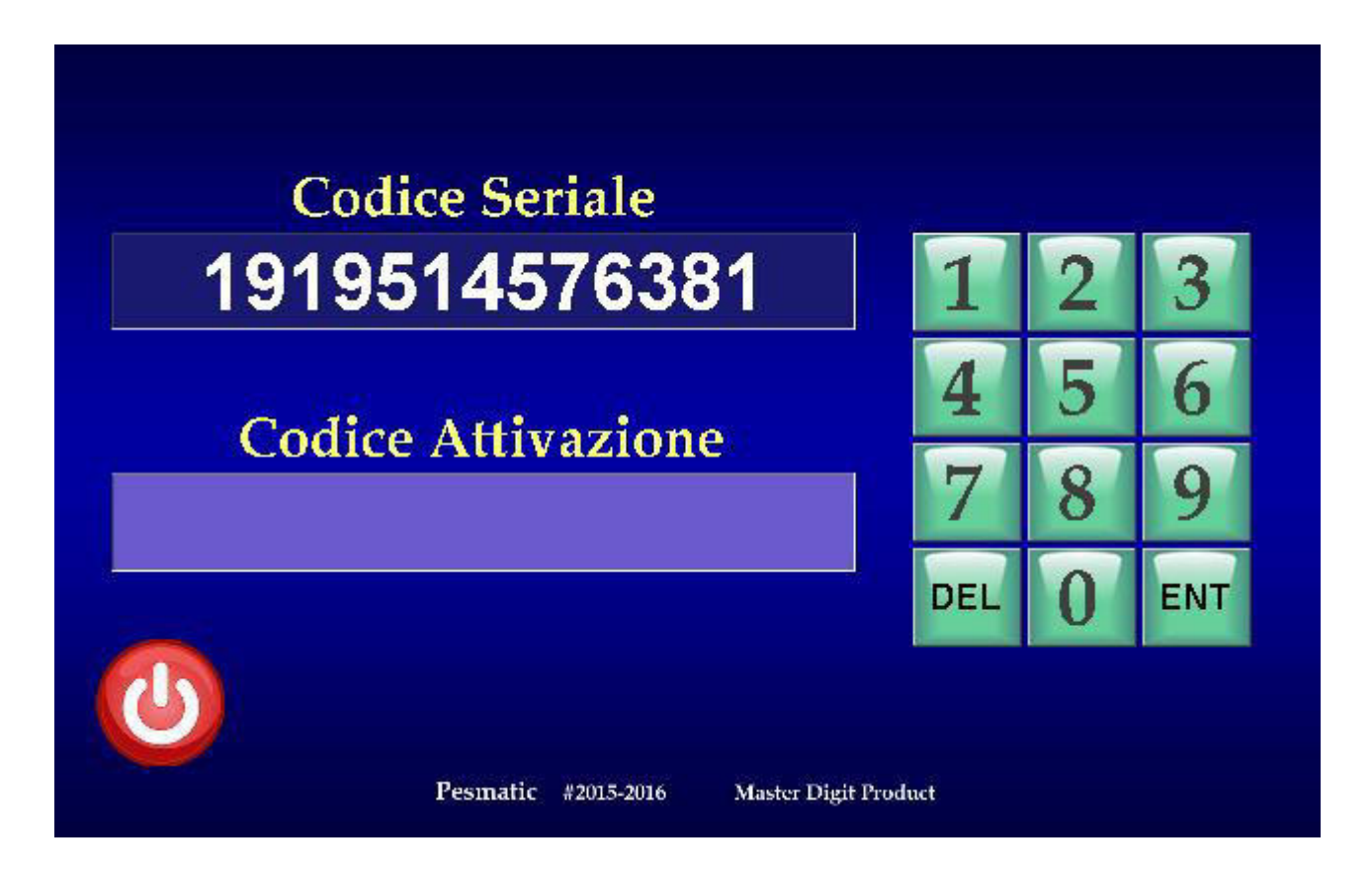

Annotare il **Codice Seriale** che compare ed inviarlo tramite Email all'indirizzo pesmatic@masterdigit.eu.

Premere il pulsante rosso in basso a sinistra su schermo per spegnere la bilancia automatica Pesmatic in attesa della risposta email contenente il **Codice di Attivazione**.

Una volta ottenuto il codice di attivazione ripetere la procedura di accensione ed inserirlo tramite il tastierino numerico a destra dello schermo e premere **ENT** (Enter) per attivare il prodotto.

### MANUALE START Pesmatic

Se il codice è stato inserito correttamente apparirà la schermata a seguito, altrimenti, in caso di errore, la bilancia automatica Pesmatic si spengerà.

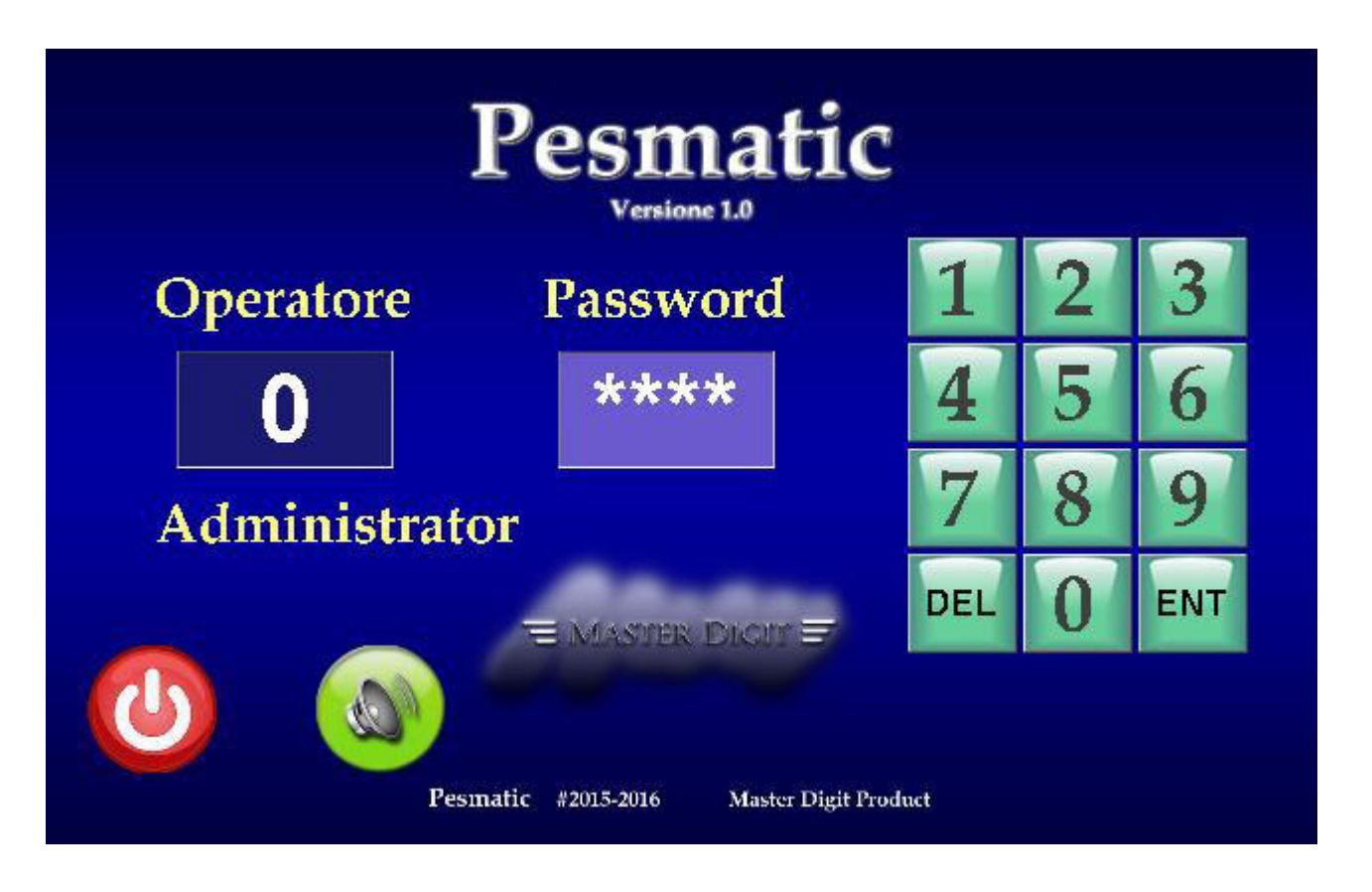

Con il pulsante rosso in basso a sinistra su schermo è possibile spengere la bilancia automatica Pesmatic come visto in precedenza, mentre il pulsante verde accanto su schermo, abiliterà o disabiliterà l'audio guida della bilancia automatica Pesmatic.

Per accedere al Menù principale, alla prima accensione inserire zero (0) nella casella **Operatore** e premere **ENT** (Enter); comparirà, sotto la casella, il nome associato all'operatore zero (0) che è l'operatore con diritti di **Amministratore**. Alla prima accensione il nome sarà **Administrator**, successivamente modificabile con il nome o il codice dell'utilizzatore amministratore della bilancia automatica Pesmatic.

A questo punto và inserita la password personale di quattro numeri, dell'utilizzatore che per la prima accensione é quattro zeri (0000) da inserire nella casella **Password,** utilizzando il tastierino numerico a

### MANUALE Pesmatic

destra sullo schermo, anche essa successivamente modificabile con la password personale dell'utilizzatore amministratore della bilancia automatica Pesmatic.

Premendo **ENT** (Enter) si aprirà il Menù Principale visibile di seguito:

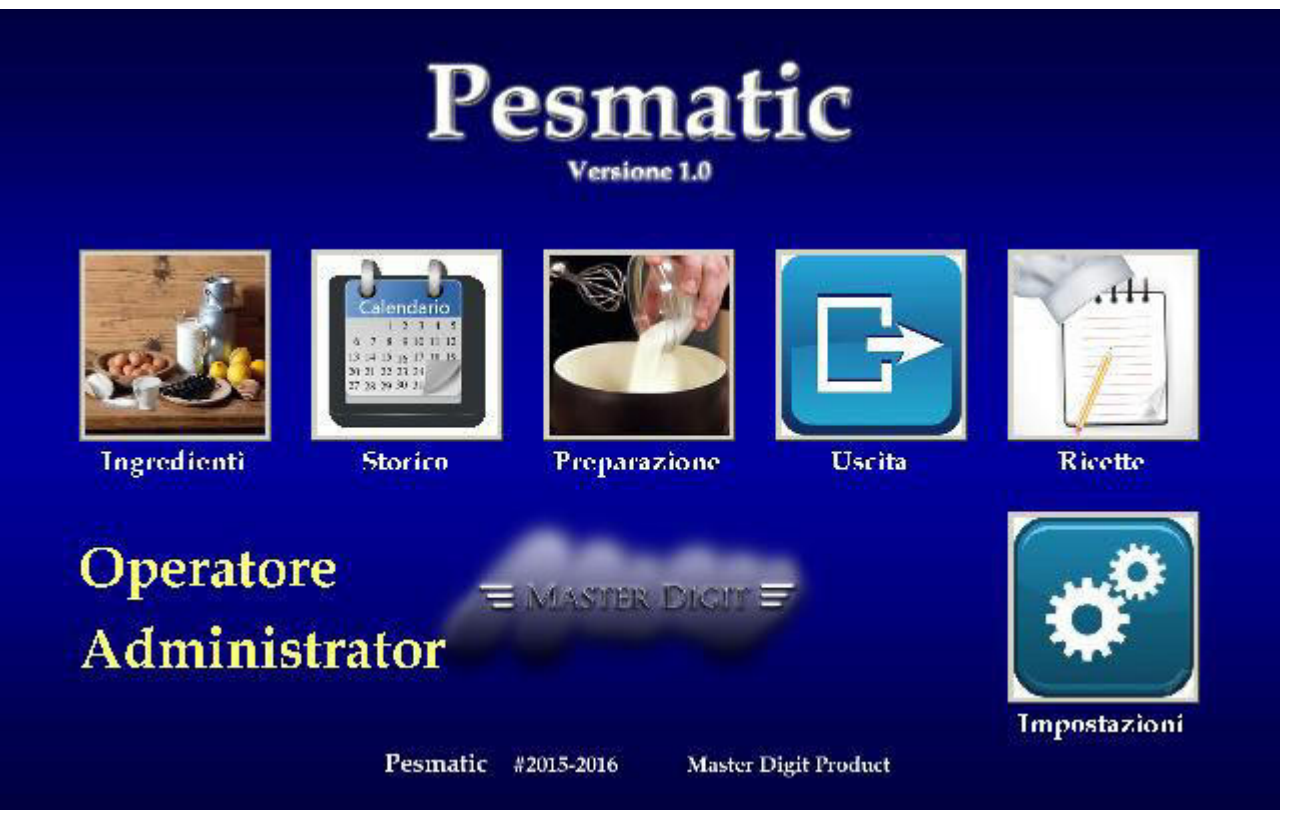

In questo menù è possibile accedere ai seguenti sotto-menù

-**Impostazioni** dove è possibile inserire e/o visualizzare i dati degli operatori e configurare la rete **WiFi** o eseguire l'aggiornamento.

-**Ingredienti** per inserire i nomi e i valori degli ingredienti utilizzati nelle ricette.

-**Storico** dove sarà annotato, con data, ora, numero operatore, nome o codice, ogni accesso eseguito sulla bilancia automatica Pesmatic.

-**Ricette** per l'inserimento o download/upload da Cloud delle ricette utilizzate.

-**Preparazione** per entrare nei Menù di selezione quantità da produrre e la guida con pesatura per la realizzazione della ricetta.

### MANUALE Impostazioni Pesmatic

Premendo il pulsante **Impostazioni** in basso a destra dello schermo, si accede al Menù che permette la memorizzazione nel sistema dei nomi o codici personali operatori e delle password personali di accesso fino ad un massimo di 20 operatori numerati da zero (0), fino al diciannovesimo (19) attraverso la schermata visibile di seguito:

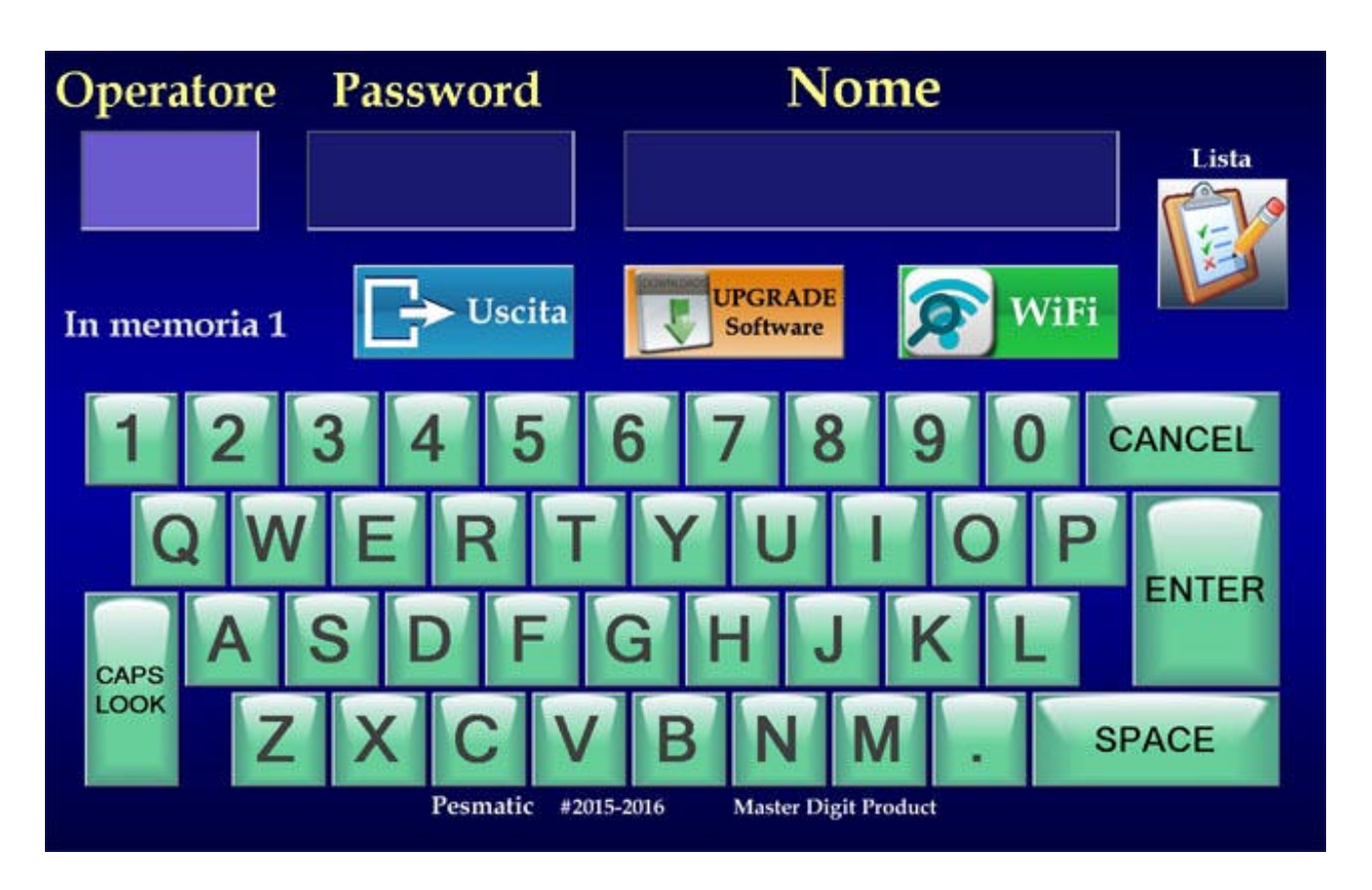

In questa schermata è possibile inserire il numero **Operatore** (da 0 a 19), la **Password** personale, ed il **Nome** o codice dell'operatore da memorizzare. Per essere **Amministratore** bisogna scrivere **Admin** + **Nome** o **Codice** dell'amministratore della bilancia.

Premendo il pulsante **Lista** in alto a destra su schermo, si aprirà una lista a tendina sotto la casella Nome con la lista degli operatori inseriti dalla posizione 0 alla 19. Premendo nuovamente il pulsante **Lista**, il menù a tendina si chiuderà.

Per memorizzare un **Operatore** andrà eseguita la procedura di seguito descritta utilizzando la tastiera visibile a schermo.

### MANUALE Impostazioni Pesmatic

Una volta entrati nel menù **Impostazioni**, digitare il numero **Operatore** (da 0 a 19) e premere **ENTER**, si passerà così alla

casella successiva che cambierà colore segnalando che la casella Password è attiva, inserire la **Password** personale composta da quattro numeri e premere **ENTER**, si passerà così alla casella successiva che cambierà colore segnalando che la casella Nome è attiva, inserire il **Nome** o codice personale alfanumerico (lettere e/o numeri, max 11) e premere **SALVA** per memorizzare i dati inseriti.

Se il numero che andremo ad inserire nella casella Operatore è già occupato, verrà sovrascritto e salvato con i nuovi dati inseriti.

La casella attiva per l'inserimento di un dato è visualizzata con un colore azzurro, mentre le altre con un colore blu.

Il tasto **CANCEL** elimina totalmente il contenuto della casella e, se la casella è già vuota, posiziona l'inserimento sulla precedente casella.

Sotto la casella Operatori è visualizzato il numero degli Operatori inseriti in memoria.

Per uscire da questo Menù e tornare al Menù principale in qualsiasi momento basta premere il pulsante **Uscita** sotto la casella Password.

Per configurare la connessione alla rete **WiFi** inserendo i dati di protezione del vostro router WiFi premere il pulsante verde **WiFi** su schermo, viene visualizzata un menù con al centro una finestra riportante l'icona WiFi con una X rossa indicante la mancata connessione WiFi, premendola comparirà sopra a questa icona la scritta **Connect To**; premendo sulla scritta **Connect To**, si aprirà sulla destra un menù a tendina riportante le reti WiFi presenti.

Una volta individuato il nome del proprio Router nel menù a tendina sulla destra, premerlo, comparirà in alto a destra una finestra ed una tastiera a schermo per inserire il codice di sicurezza del router. Dopo aver inserito il codice di sicurezza del router premere il pulsante **Next** nella finestra, e completare l'operazione premendo il pulsante **Yes**.

A questo punto se si è stabilita la connessione WiFi, l'icona al centro dello schermo diventerà verde.

Per Uscire dalla configurazione premere nuovamente l'icona e successivamente premere la X rossa di chiusura in alto a destra della finestra WiFi, una volta chiusa la finestra premere il pulsante **Uscita** per tornare al Menù principale.

Quando vi viene segnalato tramite eMail la presenza di un aggiornamento del programma della bilancia automatica Pesmatic, sarà possibile scaricarlo comodamente dal Server Cloud, premendo il pulsante arancione **UPGRADE Software** per accedere al menù che permette il caricamento e l'istallazione del nuovo software.

Da questo menù, che si distingue dagli altri menu della bilancia automatica Pesmatic dal colore dello sfondo verde, premendo il pulsante arancione **Carica** si attiva lo scaricamento del software dal Server Cloud visualizzabile con l'apertura di una finestra in alto a sinistra con barra di scorrimento che indica lo stato del download.

Terminato il download, la finestra si chiude e, una volta istallato l'aggiornamento, nella barra sopra i pulsanti apparirà la scritta **Aggiornamento scaricato con successo**.

Premendo il pulsante **Uscita** si ritornerà al menù di avvio del nuovo software della bilancia automatica Pesmatic.

Se non c'è connessione ad internet, nella barra sopra i pulsanti apparirà la scritta **Non sei connesso in rete**, in questo caso premere il pulsante **Uscita** e si ritornerà al menù di avvio della bilancia automatica Pesmatic. Entrando nuovamente nel menù **Impostazioni**, sarà possibile con il pulsante verde **WiFi** controllare la connessione ad internet con la procedura sopra descritta.

### MANUALE Ingredienti Pesmatic

Premendo il pulsante **Ingredienti** al centro a sinistra dello schermo, si accede al Menù visibile di seguito:

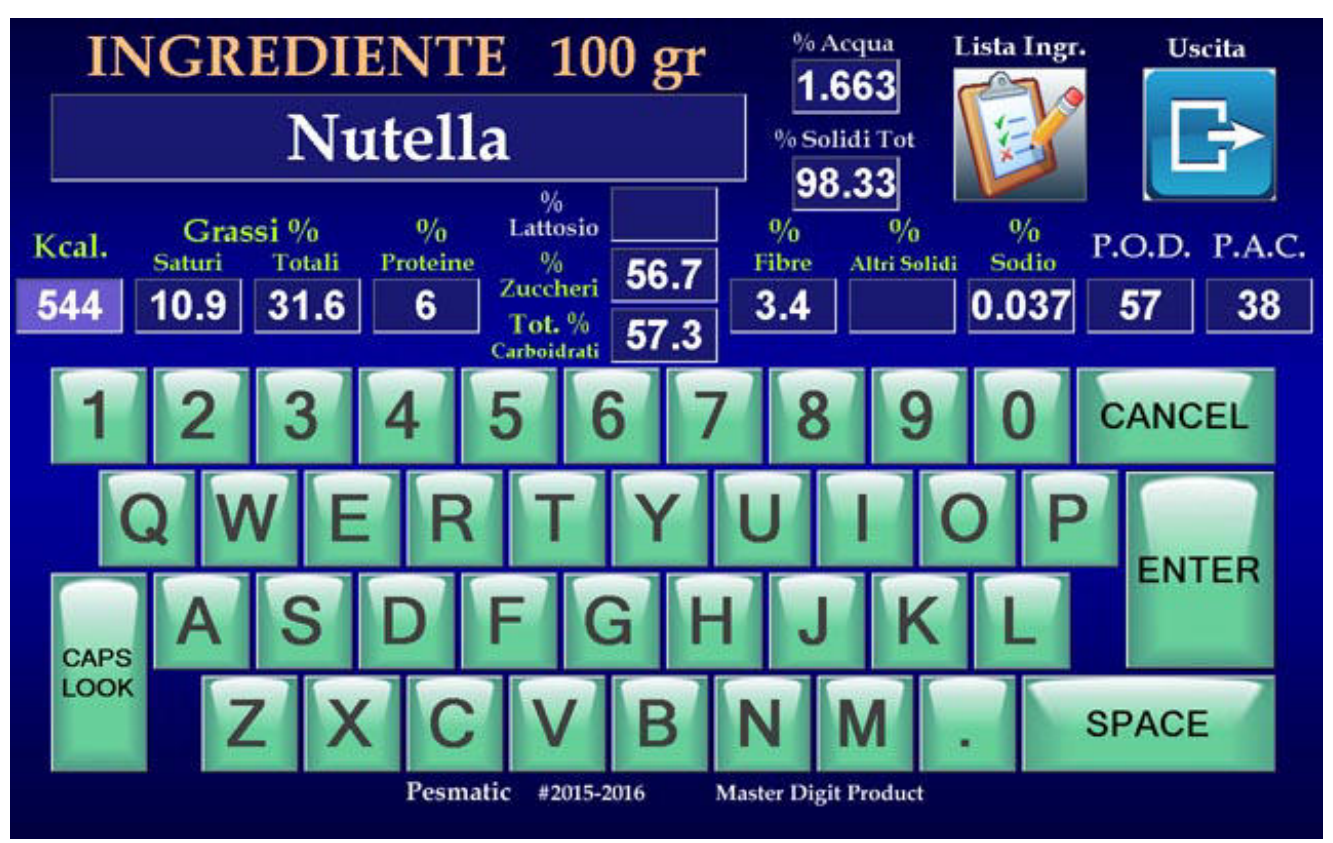

Questo menù permette l'inserimento del nome degli ingredienti le Calorie e i relativi valori nutrizionali in percentuale: Grassi saturi e Totali, Proteine, Lattosio o Zucchero, Carboidrati totali, Fibre, Altri Solidi, Sodio e i valori P.O.D. e P.A.C. per un peso dell'ingrediente di 100 grammi, che verranno utilizzati in seguito per il bilanciamento nelle ricette che saranno inserite. Inserendo i valori in percentuale nelle caselle viene visualizzata la percentuale di Acqua e Solidi Totali dell'ingrediente.

Per l'inserimento scrivere il nome dell'ingrediente utilizzando la tastiera su schermo e premere **ENTER**, si passerà così alle caselle dove andranno inseriti i valori in percentuale relativi all'ingrediente sopra descritti, le caselle che non devono essere riempite, possono essere saltate e lasciate vuote premendo **ENTER,** passando così alla successiva casella a destra. Premendo **CANCEL** su una cesella vuota si torna alla precedente.

### MANUALE Ingredienti Pesmatic

Una volta arrivati all'ultima casella (P.A.C.), premendo **SALVA** si memorizzerà l'ingrediente portando il menù allo stato iniziale per poter inserire altri ingredienti.

Da questo menù è possibile modificare o cancellare un ingrediente già inserito precedentemente attraverso il pulsante **Lista Ingr.** (lista ingredienti), premendo il quale si apre una lista a tendina sotto la casella Ingrediente che mostrerà tutti gli ingredienti presenti in memoria.

Una volta individuato l'ingrediente da modificare o cancellare, scorrendo gli ingredienti con la barra laterale quando ne sono presenti molti, premere sul nome dell'ingrediente individuato.

Verrà chiusa la lista a tendina ed il nome dell'ingrediente individuato sarà presente nella casella **Ingrediente 100g**.

Per cancellare l'ingrediente premere **CANCEL** e l'ingrediente selezionato verrà eliminato dalla memoria.

Per modificare i valori in percentuale dell'ingrediente selezionato premere **ENTER**, compariranno i dati dei valori inseriti in precedenza e sarà possibile modificarli cancellando il valore in percentuale con il tasto **CANCEL** e riscrivendo il nuovo valore fino all'ultima casella (P.A.C.).

Premendo **SALVA** in qualunque casella, verranno memorizzati tutti i valori visibili nelle caselle, compresi quelli modificati.

Per tornare al menù principale senza apportare nessuna modifica è possibile premere il pulsante **Uscita** in qualunque momento.

La casella attiva per l'inserimento di un dato è visualizzata con un colore azzurro, mentre le altre con un colore blu.

Il tasto **CANCEL** elimina totalmente il contenuto della casella e, se la casella è già vuota, posiziona l'inserimento sulla precedente casella.

### MANUALE Storico Pesmatic

Premendo il pulsante **Storico** sullo schermo, si accede al Menù che permette la visualizzazione degli accessi eseguiti sulla bilancia automatica Pesmatic con data, ora, numero operatore, nome o codice, dal primo giorno di accensione fino al momento della visualizzazione. Il Menù visualizzato è il seguente:

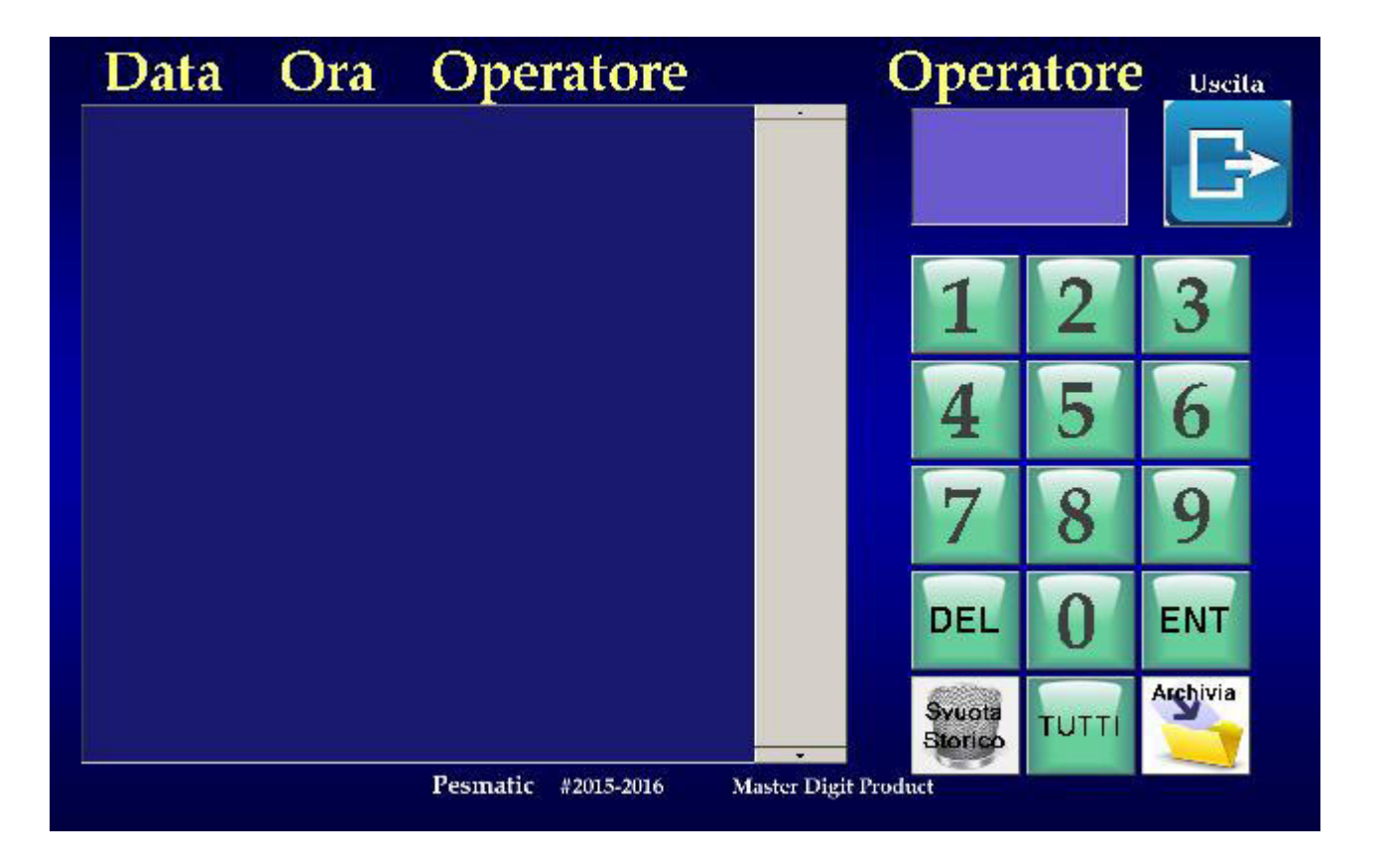

Tramite la tastiera numerica a destra sullo schermo, inserire il numero dell'operatore del quale si abbia necessità di conoscere gli accessi eseguiti nel tempo sulla bilancia automatica Pesmatic. Premendo **ENT** (Enter) dopo aver inserito il numero dell'operatore, compariranno, sulla lista a sinistra, tutti i dati relativi alla data, ora, numero operatore, nome o codice in cronologia dal primo accesso all'ultimo dell'operatore selezionato.

Per visualizzare gli accessi di tutti gli operatori della bilancia automatica Pesmatic, basterà premere il pulsante **TUTTI** e sulla lista a sinistra compariranno tutti i dati in cronologia dal primo all'ultimo accesso.

### MANUALE Storico Pesmatic

Solo per l'utente Amministratore, utente **0**, è possibile azzerare lo storico della bilancia automatica Pesmatic premendo il pulsante con

il simbolo del cestino **Svuota Storico**.

NOTE: *Sulla bilancia automatica Pesmatic con gestionale, quando si svuota lo Storico occorre cancellare l'archivio magazzino del software Pesmatic istallato su PC tramite il pulsante Azzera Magazzino in basso a sinistra del menù Magazzino.*

Solo per l'utente Amministratore, utente **0**, e solo sulla bilancia automatica Pesmatic con gestionale è possibile archiviare lo storico della bilancia sul server Cloud Pesmatic dedicato con il pulsante **Archivia** per poterlo successivamente caricare sul programma Gestionale Pesmatic per PC nella modalità illustrata nel successivo paragrafo **Gestionale Storico** di questo manuale.

Premendo il pulsante **Archivia** la bilancia automatica Pesmatic gestionale copierà lo storico presente al suo interno nel Cloud Pesmatic dedicato attraverso un collegamento WiFi con internet e alla fine della copia fornirà su schermo un codice univoco che servirà successivamente per scaricare dal Cloud, tramite il software Gestionale per PC menù **Storico**, lo storico della bilancia automatica Pesmatic.

Per tornare al Menù principale premere il pulsante **Uscita** in qualsiasi momento.

### MANUALE Ricette Pesmatic

Premendo il pulsante **Ricette** al centro sulla destra dello schermo, si accede al Menù visibile di seguito:

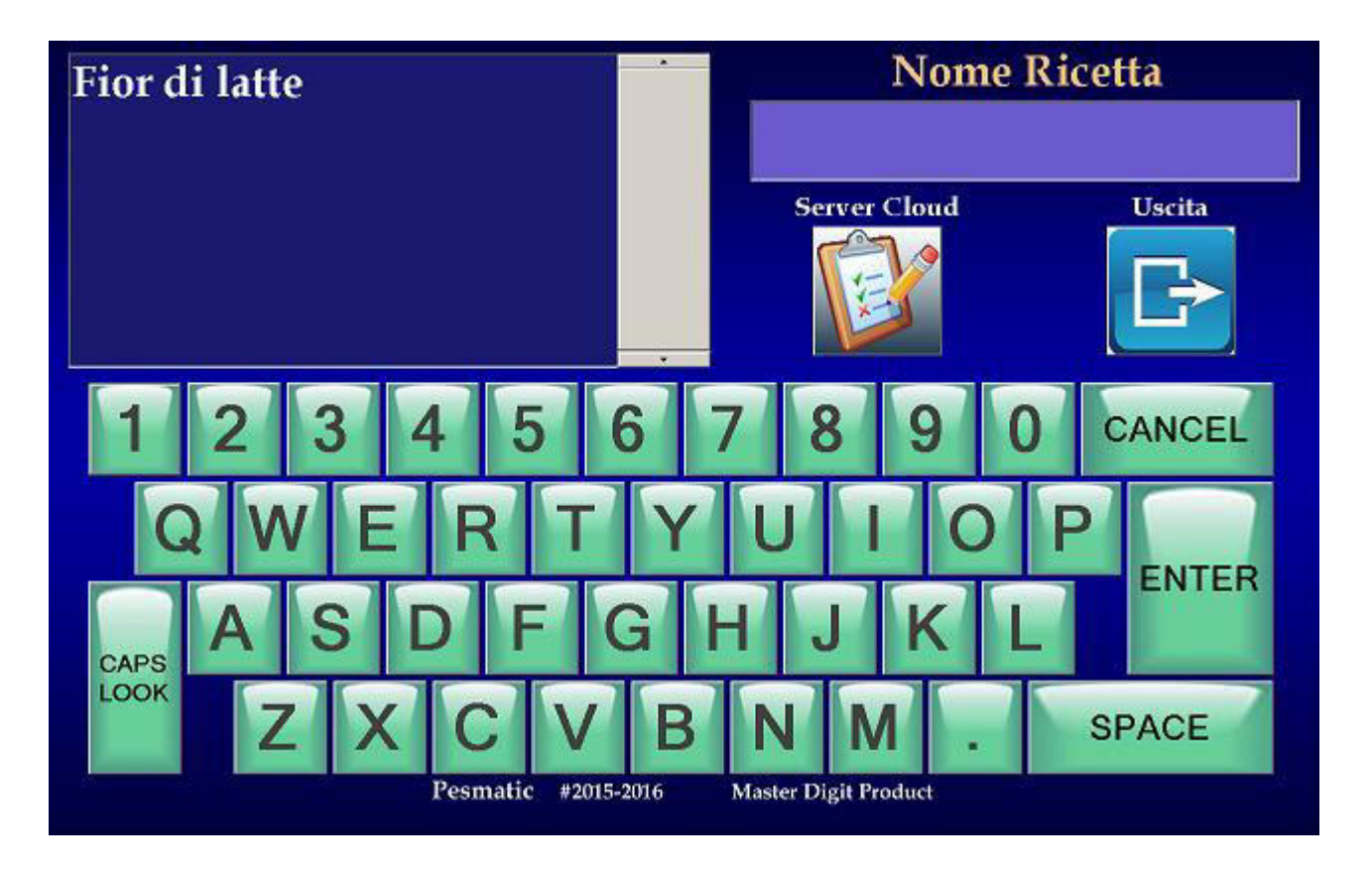

In questo menù è possibile selezionare una ricetta già memorizzata per modificarla, inserire il nome di una nuova ricetta da memorizzare e la funzione esclusiva Server Cloud.

Particolare attenzione và posta per questo menù che permette la ricezione o l'invio di ricette tramite Server Cloud dalla vostra gelateria sede verso le vostre gelaterie succursali, o la vendita di vostre ricette ad altre gelaterie che adottino la bilancia automatica Pesmatic in qualunque parte del mondo si trovino!

Per l'invio di una vostra ricetta, basta selezionarla nella lista in alto a sinistra dello schermo, in questo modo comparirà nella finestra "Nome Ricetta" e premendo il pulsante **Server Cloud** verrà visualizzata in alto a sinistra dello schermo una finestra **Codice di sicurezza** dove andrà scritto, tramite la tastiera alfanumerica su schermo, un codice alfanumerico (numeri e/o lettere) di 6 cifre che

### MANUALE Ricette Pesmatic

servirà alle gelaterie succursali per poter scaricare la ricetta tramite Server Cloud, ed una finestra **Download** dove andrà scritto il numero delle gelaterie succursali che scaricheranno la ricetta (max 999) come visibile nel menù di seguito:

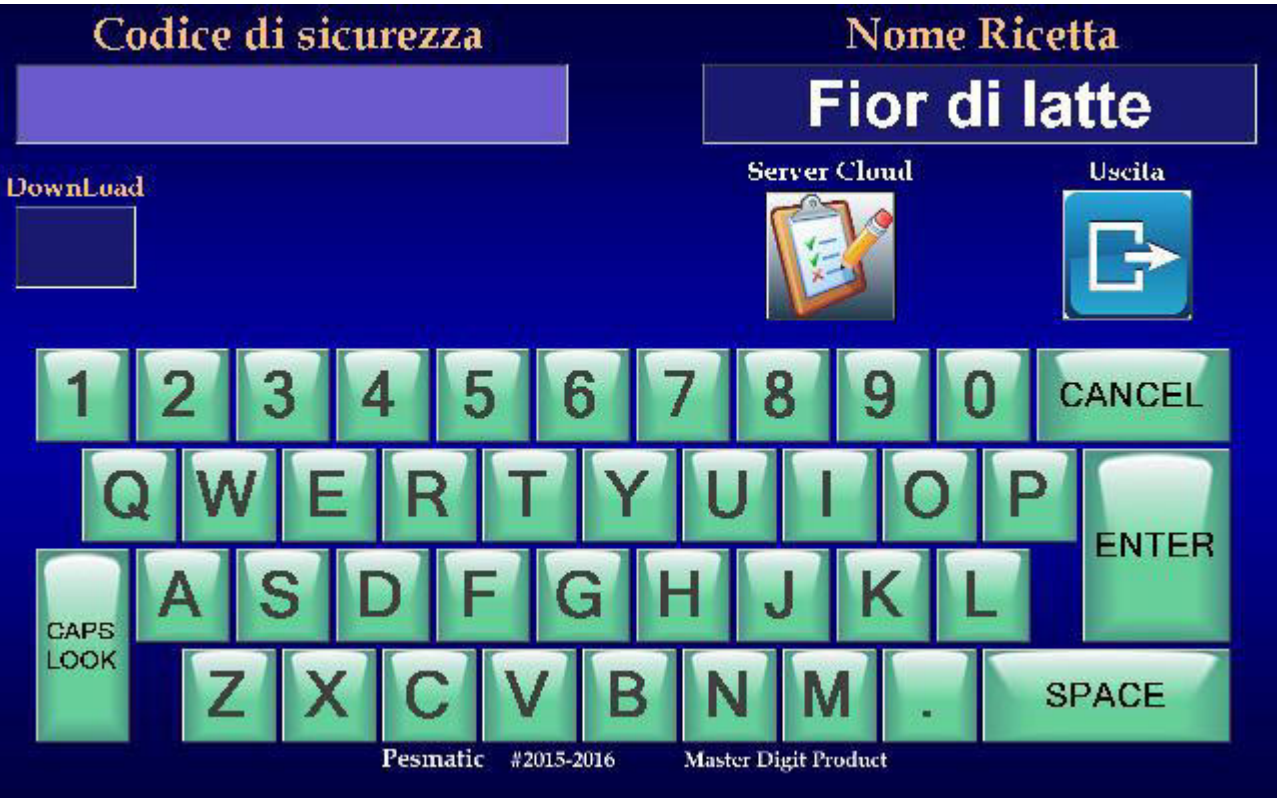

Una volta inserito il Codice di sicurezza e i Download tramite la tastiera a schermo, comparirà un pulsante **Salva** che permetterà l'invio al Server Cloud.

Se vogliamo scaricare una ricetta da Server Cloud, è necessario ottenere il nome della ricetta ed il Codice di sicurezza, inserire il nome della ricetta nella finestra **Nome Ricetta** attraverso la tastiera alfanumerica su schermo, premendo il pulsante **Server Cloud**, verrà visualizzata in alto a sinistra dello schermo una finestra **Codice di sicurezza** dove andrà scritto, tramite la tastiera alfanumerica su schermo, il codice di sicurezza alfanumerico (numeri e/o lettere) di 6 cifre ottenuto, premendo **ENTER** comparirà un pulsante **Carica** che permetterà la ricezione dal Server Cloud.

Terminati i Download, la ricetta verrà eliminata dal Server Cloud.

### MANUALE Ricette Pesmatic

Per inserire una nuova ricetta scrivere il nome nella finestra **Nome Ricetta** tramite la tastiera alfanumerica su schermo, premendo **Enter** si accederà al successivo menù dove sono visualizzati tutti gli ingredienti le quantità ed altro per la ricetta da compilare.

Per modificare una ricetta già memorizzata, selezionarla nella lista in alto a sinistra dello schermo, in questo modo comparirà nella finestra **Nome Ricetta**, premendo **Enter** si accederà al successivo menù, di seguito illustrato, dove sono visualizzati tutti gli ingredienti le quantità ed altro relativi alla ricetta selezionata.

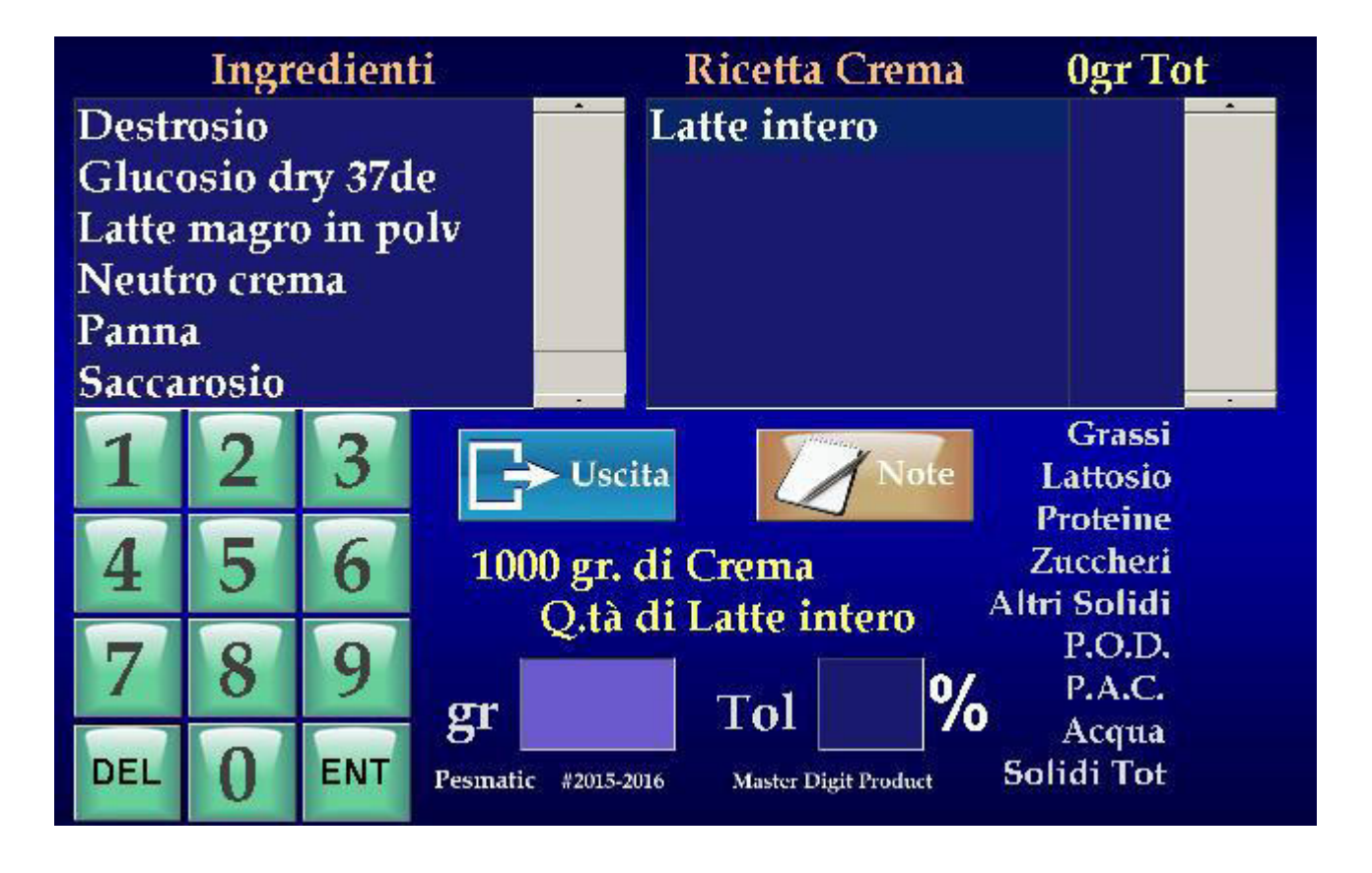

Per l'inserimento di una nuova ricetta, selezionare il primo ingrediente nella finestra in alto a sinistra dello schermo dove sono visualizzati tutti gli ingredienti inseriti nella bilancia automatica Pesmatic. L'ingrediente verrà riportato nella finestra in alto a destra dello schermo ed apparirà il pulsante **Note** premendo il quale è possibile, tramite un sotto menù, inserire un commento di preparazione relativo all'ingrediente per questa ricetta con un testo di 250 caratteri.

Inserire la quantità in grammi dell'ingrediente tramite il tastierino numerico in basso a sinistra dello schermo e premere **ENT**.

Per cancellare un valore sbagliato premere **DEL**.

Inserire la tolleranza in percentuale ammessa per l'ingrediente e premere **ENT**.

Per cancellare un valore sbagliato premere **DEL**.

A questo punto è possibile selezionare il secondo, il terzo, ecc. ecc. ingrediente ripetendo gli inserimenti visti in precedenza, o cancellare l'ingrediente con i suoi dati di note, peso e tolleranza selezionando l'ingrediente nella finestra in alto a destra dello schermo, la scritta **DEL** diventerà rossa ad indicare che alla sua pressione l'ingrediente verrà cancellato dalla ricetta e reinserito in fondo alla lista ingredienti in alto a sinistra dello schermo.

Procedendo con gli inserimenti degli ingredienti, è possibile visualizzare i valori in percentuale, relativi a:

Grassi saturi e Totali, Proteine, Lattosio o Zucchero, Carboidrati totali, Fibre, Altri Solidi, Sodio e i valori P.O.D. e P.A.C., Acqua e Solidi Totali in basso a destra dello schermo della ricetta che si sta realizzando.

Per modificare una ricetta già memorizzata, una volta entrati in questo menù, selezionare l'ingrediente da modificare o cancellare nella finestra in alto a destra dello schermo e premere **DEL** rosso, in questo modo l'ingrediente verrà cancellato dalla ricetta e reinserito in fondo alla lista ingredienti in alto a sinistra dello schermo. Una volta eseguita questa operazione è possibile modificare le note, il peso o la tolleranza di un ingrediente, selezionandolo in fondo alla lista ingredienti in alto a sinistra dello schermo e procedendo all'inserimento come nuovo ingrediente della ricetta, mentre se si vogliono inserire altri ingredienti, selezionarli nella lista ingredienti in alto a sinistra dello schermo e procedere all'inserimento come nuovo ingrediente della ricetta.

NB. *Si consiglia l'inserimento in ricetta degli ingredienti partendo dai liquidi per finire con i solidi.* 

### MANUALE Preparazione Pesmatic

Premendo il pulsante **Preparazione** al centro dello schermo, si accede al Menù per la preparazione di una ricetta contenuta nella bilancia automatica Pesmatic visibile di seguito:

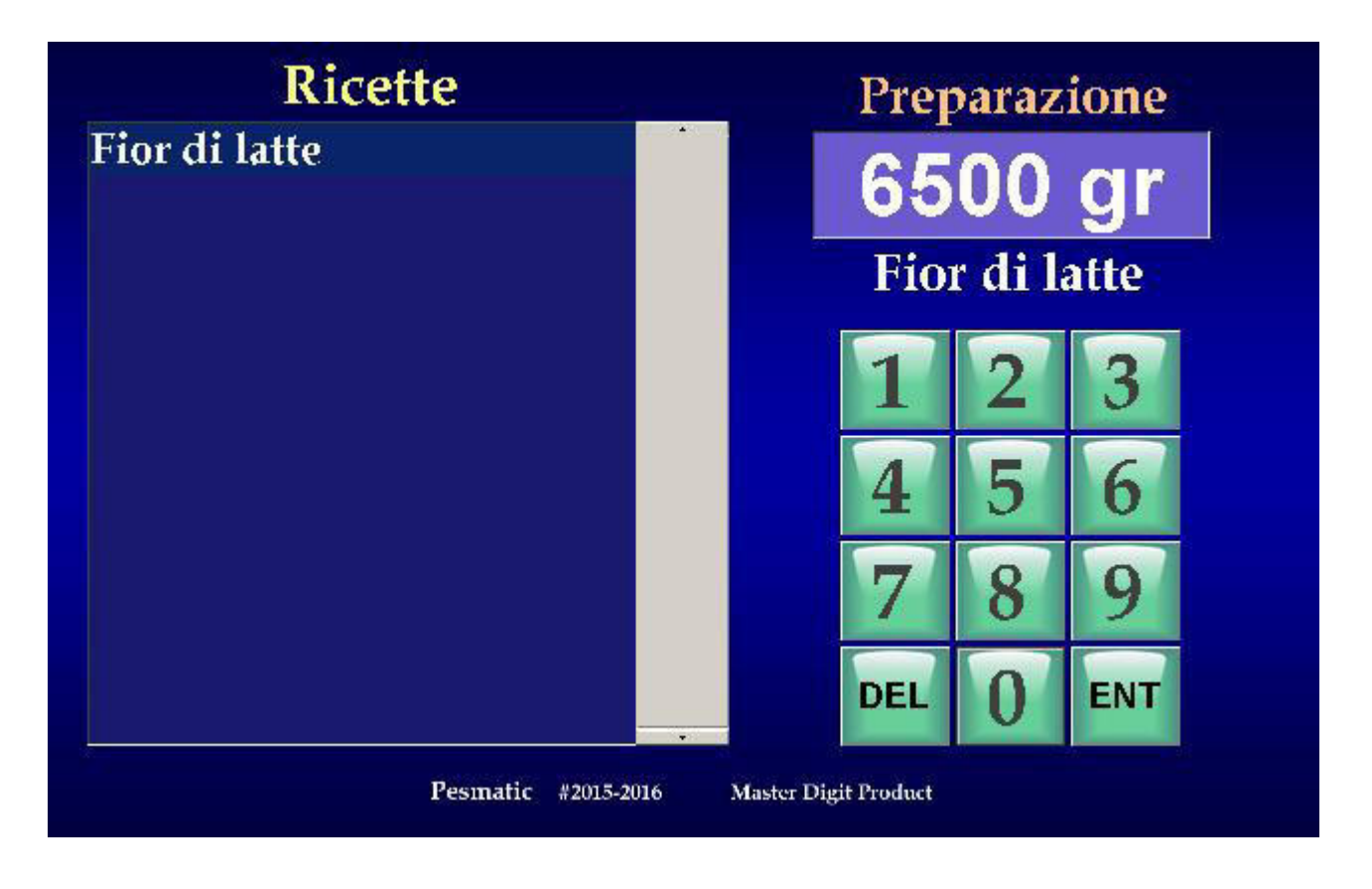

Inserire tramite il tastierino numerico in basso a destra dello schermo la quantità da preparare espressa in grammi visualizzando il peso inserito nella finestra in alto a destra dello schermo, premere il tasto **ENT** per confermare l'inserimento.

Per cancellare un valore errato premere il tasto **DEL**.

*Nota: non è possibile inserire un valore 0 o superiore a 14Kg*.

Una volta premuto il tasto **ENT**, andrà posizionato il contenitore della preparazione sopra il piatto della bilancia automatica Pesmatic, come visibile dal grafico animato che compare a sinistra dello schermo, per effettuare la calibrazione della TARA con peso indicato nella finestra in alto a destra dello schermo. Appena il peso della tara risulterà stabile, la finestra con il peso diventerà Verde e si accederà al menù della preparazione ricetta visibile di seguito:

MANUALE Preparazione Pesmati

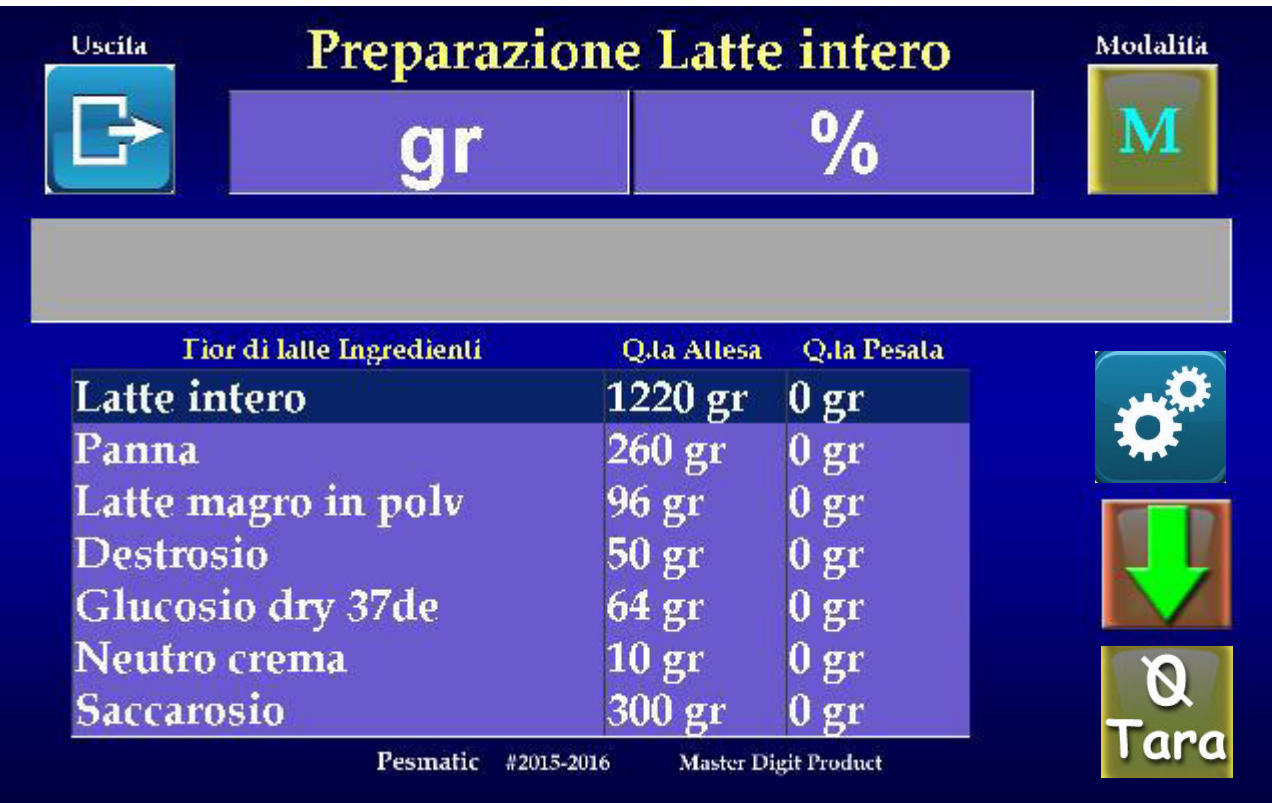

In questo menù viene visualizzato il peso dell'ingrediente in grammi e in percentuale nelle finestre al centro in alto dello schermo.

In modalità Utente normale, sarà visualizzata solamente la percentuale di peso dell'ingrediente in rapporto alla quantità di ingrediente attesa.

Nella riquadro sottostante è possibile visualizzare l'incremento del peso in percentuale dell'ingrediente con una barra che aumenta da sinistra verso destra di colore Giallo quando il valore pesato e più basso della quantità attesa dell'ingrediente meno la tolleranza dell'ingrediente specificata nella ricetta;

di colore Verde quando il valore pesato dell'ingrediente rientra nella quantità attesa +/- la tolleranza dell'ingrediente specificata nella ricetta;

di colore Rosso quando il valore pesato e più alto della quantità attesa dell'ingrediente più la tolleranza dell'ingrediente specificata nella ricetta. Quando avviene questo evento compare sopra il

### MANUALE Preparazione Pesmatic

pulsante **avanzamento** preparazione un pulsante per il

**Ricalcolo** della ricetta e si può decidere di andare avanti con l'inserimento degli ingredienti premendo il pulsante **avanzamento**, sia in modalità manuale che in quella automatica, oppure premere il pulsante **Ricalcolo** che ricalibrerà l'intera ricetta con un nuovo peso totale e si posizionerà nuovamente sul primo ingrediente della ricetta per inserire la nuova quantità richiesta procedendo fino all'ingrediente messo in eccesso che ora sarà esatto.

Nella finestra al centro in basso dello schermo viene visualizzata la lista ingredienti della ricetta selezionata, la quantità attesa dell'ingrediente, e accanto la quantità pesata dell'ingrediente.

In modalità Utente normale, sarà visualizzato solamente la percentuale attesa di peso dell'ingrediente (100%) e la percentuale pesata dell' ingrediente.

Per la preparazione della ricetta è possibile proseguire in due diverse modalità attraverso la pressione del pulsante in alto a destra dello schermo con la lettera **M** per la prima modalità **Manuale** che permette di passare all'ingrediente successivo premendo il pulsante **avanzamento**, a destra della finestra con la lista ingredienti una volta verificato l'inserimento dell'ingrediente con peso rientrante nella tolleranza inserita nella ricetta per quell'ingrediente.

Nota: premendo il pulsante **avanzamento** la bilancia automatica Pesmatic avanzerà al successivo ingrediente solo quando il peso sarà stabile (circa 3 secondi).

La seconda modalità, **Automatica,** permette di passare all'ingrediente successivo non appena il peso dell'ingrediente rientra nella tolleranza inserita nella ricetta per quell'ingrediente e si stabilizza il peso per 3 secondi confermando che l'operatore ha terminato l'inserimento.

Il pulsante in basso a destra di **azzeramento Tara** Tara si utilizza nei casi di preparazione ricetta in diversi contenitori, per esempio

**N** 

i solidi in un contenitore ed i liquidi in un altro, oppure solidi un contenitore, liquidi in un altro, liquidi da trattare termicamente in un altro ancora.

Questo pulsante rende la bilancia automatica Pesmatic molto versatile per ogni tipo di preparazione permettendo lo scambio di contenitori in ogni momento durante la preparazione.

Il contenitore và sostituito quando nella lista ingredienti preparazione comparirà evidenziato l'ingrediente che dovrà essere messo in un altro contenitore; a questo punto si sostituirà il contenitore e premendo il pulsante **azzeramento tara** la bilancia automatica Pesmatic sarà pronta per pesare questo ingrediente.

Se il successivo ingrediente della preparazione và inserito nel precedente contenitore, basterà riposizionarlo sulla bilancia automatica Pesmatic premendo nuovamente il pulsante **azzeramento tara** per poi procedere al suo inserimento.

Sopra le finestre in alto al centro del peso e percentuale, una scritta visualizza l'ingrediente che si sta preparando e al termine della ricetta visualizza il peso complessivo della preparazione (esclusa la tara).

Per uscire dal menù in qualsiasi momento e tornare al menù principale, premere il pulsante **Uscita** in alto a sinistra dello schermo.

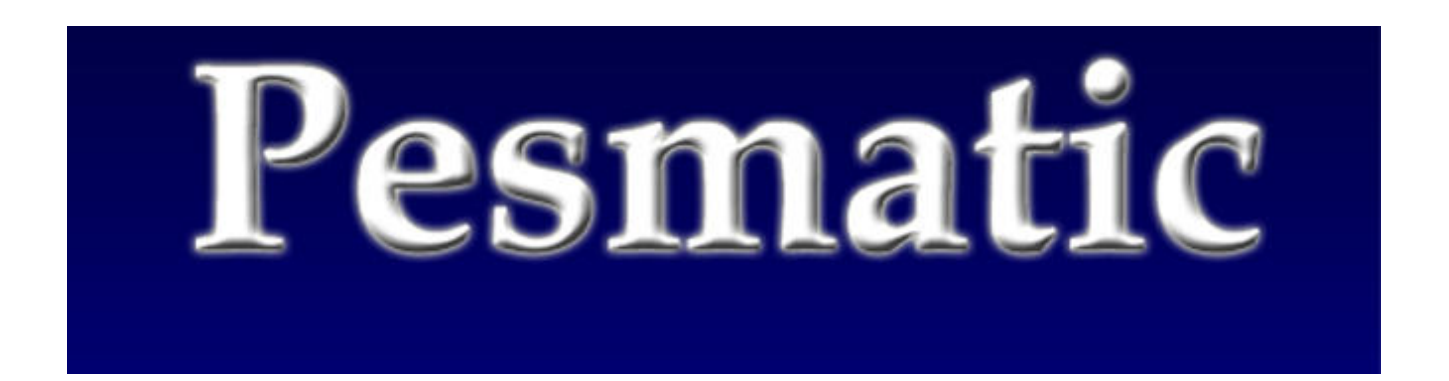

### GESTIONALE Pesmatic

Il Software Gestionale per PC ha un impostazione grafica ed utilizzo identica alla bilancia automatica Pesmatic tranne l'interfaccia menù **Storico** e l'interfaccia menù **Preparazione** al posto della quale c'è l'interfaccia menù **Magazzino** come menù principale visibile di seguito:

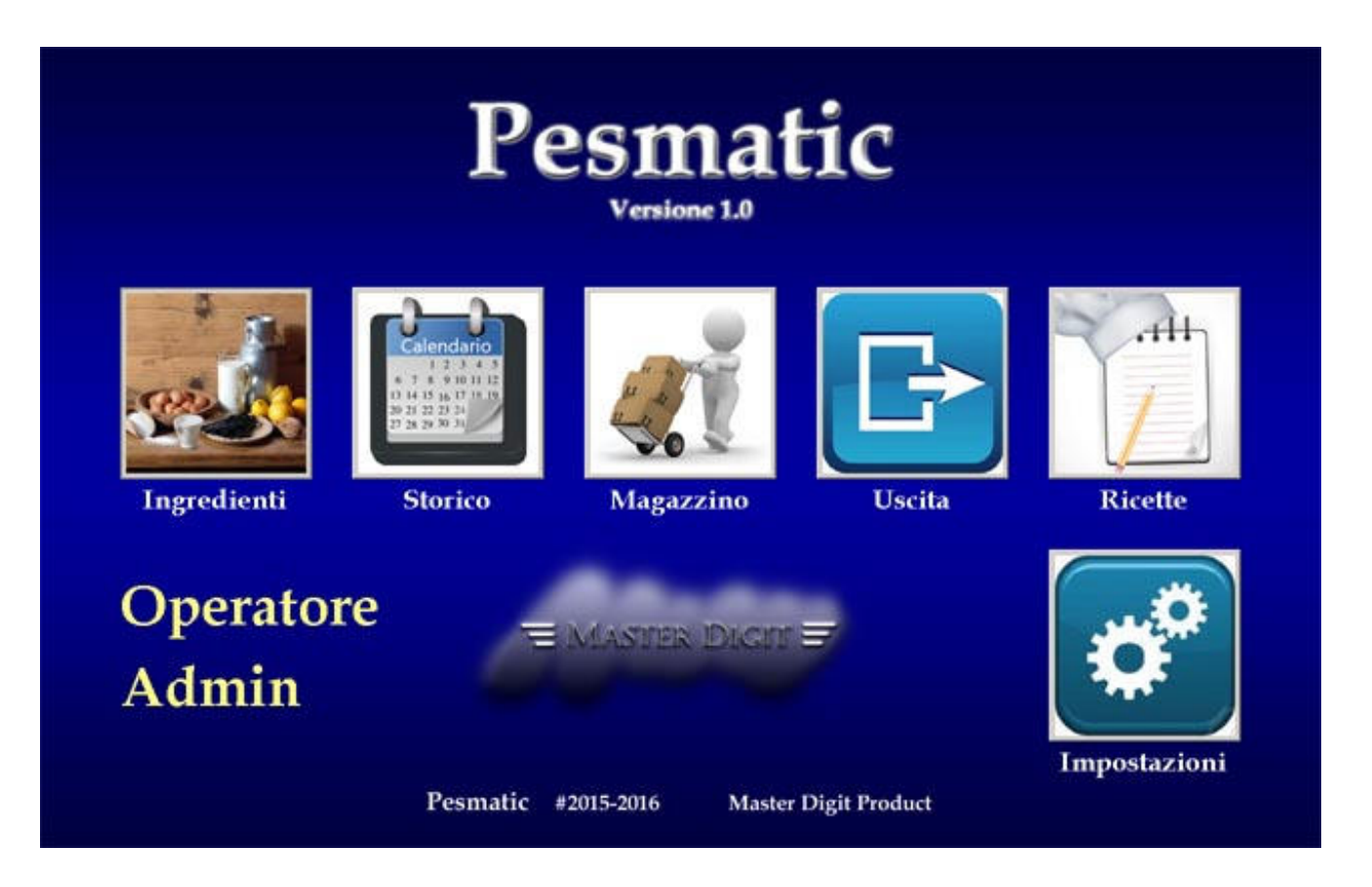

L'installazione del software è molto semplice e si effettua nel modo descritto di seguito:

- Inserire la chiavetta USB in dotazione alla bilancia automatica Pesmatic versione Gestionale sul proprio PC.
- Aprire la cartella Pesmatic Gestionale e lanciare il programma "PesMatic V1.0 Installer Home G.exe"
- Premere il pulsante **Start** nella finestra che compare al centro del desktop per avviare l'installazione.

Una volta terminata l'installazione, il software del gestionale si troverà nella cartella Pesmatic all'interno della cartella utente.

In questa cartella troveremo il programma "Pesmatic HomeG.exe".

### GESTIONALE Storico Pesmatic

Premendo il pulsante **Storico** sullo schermo, si accede al menù che permette la visualizzazione degli accessi eseguiti sulla bilancia automatica Pesmatic con data, ora, numero operatore, nome o codice, ricetta prodotta, minuti impiegati per la preparazione e quantità prodotta, nell'intervallo di tempo selezionato nelle finestre calendario **Dal – Al** in alto a sinistra. Il menù visualizzato è il seguente:

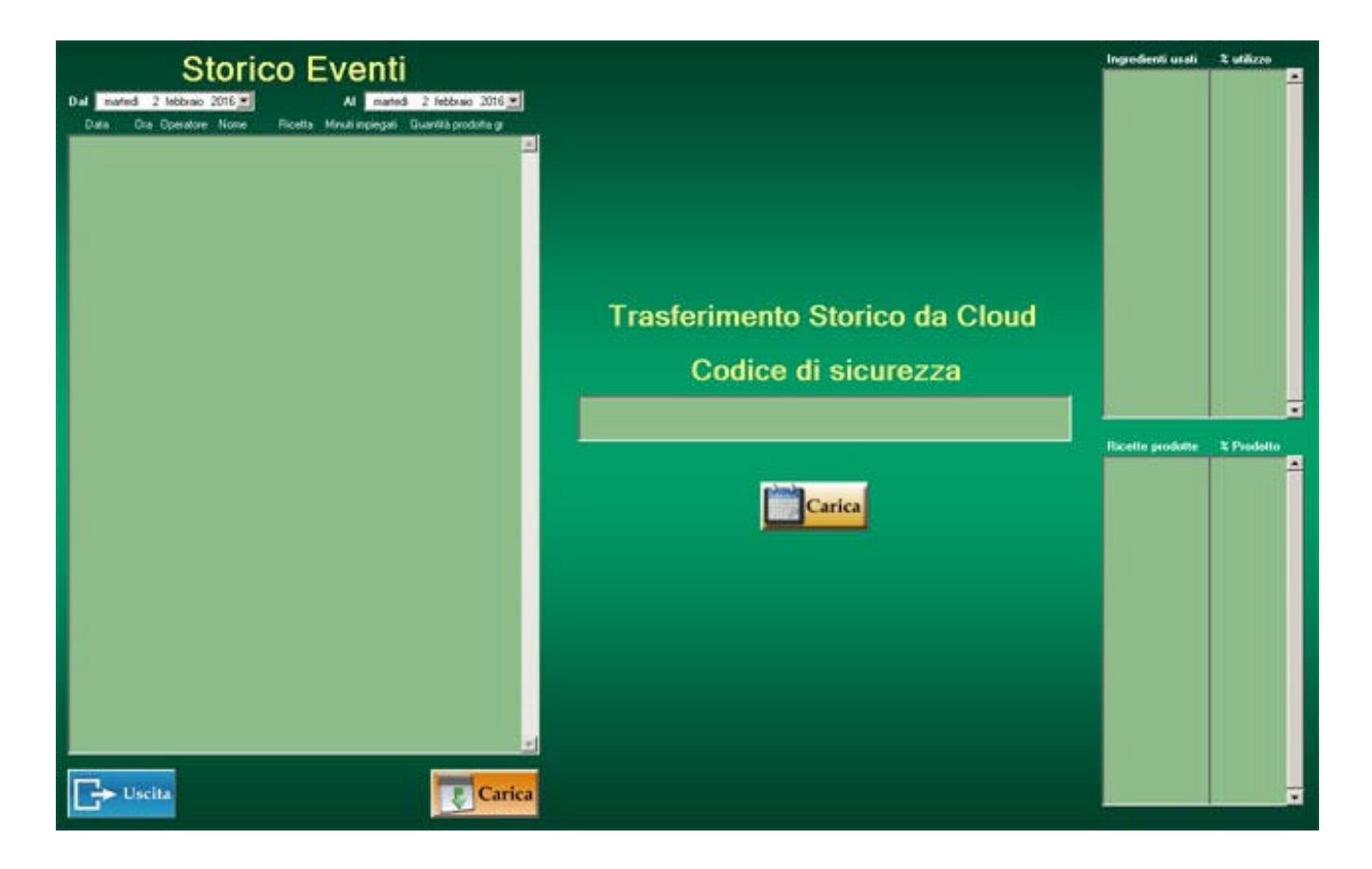

Nella finestra sotto la scritta **Codice di sicurezza** và inserito tramite la tastiera del PC, il codice ottenuto precedentemente (pag.14) dalla bilancia automatica Pesmatic (*dopo aver salvato lo storico della bilancia sul Cloud dedicato Pesmatic*) e, cliccando il tasto Carica<br>si avvierà il trasferimento dello storico dal Cloud al PC.

N.B. *Se presente un precedente storico, questo verrà sostituito con il nuovo scaricato dal Cloud!* 

### GESTIONALE Storico Pesmatic

Una volta scaricato lo storico andrà inserito l'intervallo di tempo da visualizzare attraverso le finestre calendario in alto a sinistra.

Cliccando con il mouse sulla freccetta a destra delle finestre calendario, si aprirà la finestra mostrando un calendario dove è possibile selezionare una data.

Una volta inserite le date nelle finestre calendario, premendo il

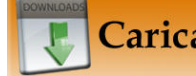

pulsante **verrà** verrà visualizzato il seguente menù:

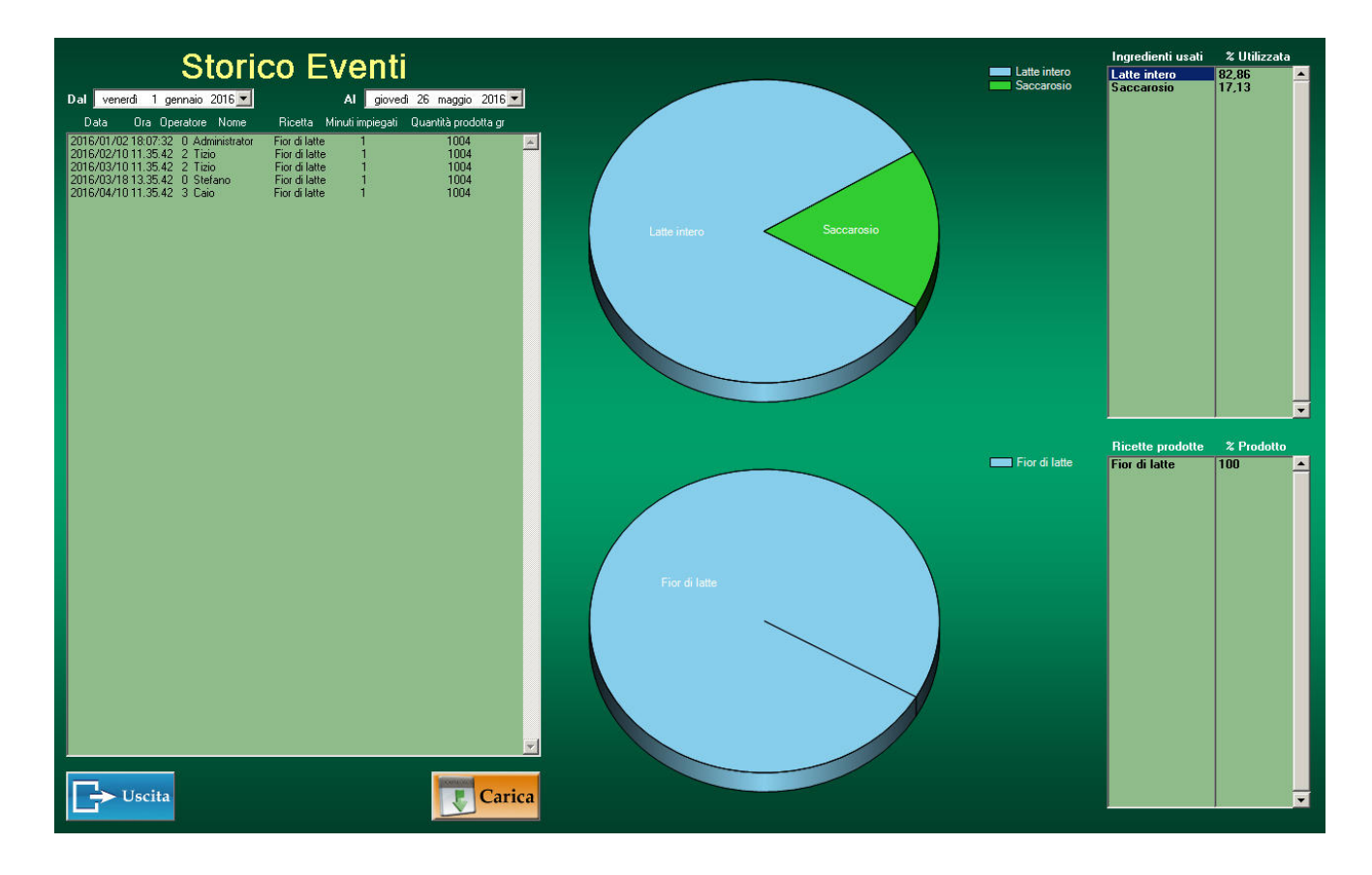

Sulla destra compariranno due grafici a torta e due liste che indicano rispettivamente partendo dall'alto, gli ingredienti e le percentuali di utilizzo (sul grafico e in lista) degli ingredienti utilizzati nell'arco di tempo selezionato e in basso le ricette e le percentuali prodotte (sul grafico e in lista) delle ricette prodotte nell'arco di tempo selezionato.

Cliccando con il mouse su uno dei due grafici a torta è possibile passare ad una seconda visualizzazione grafica con un grafico a colonne riportante i Kg utilizzati degli ingredienti o i Kg prodotti

### GESTIONALE Storico Pesmatic

delle ricette nell'arco di tempo selezionato, ed avere sulla lista di destra le quantità in Kg degli ingredienti o delle ricette utilizzati/prodotte nell'arco di tempo selezionato.

Il menù ingredienti descritto si presenterà nel seguente modo:

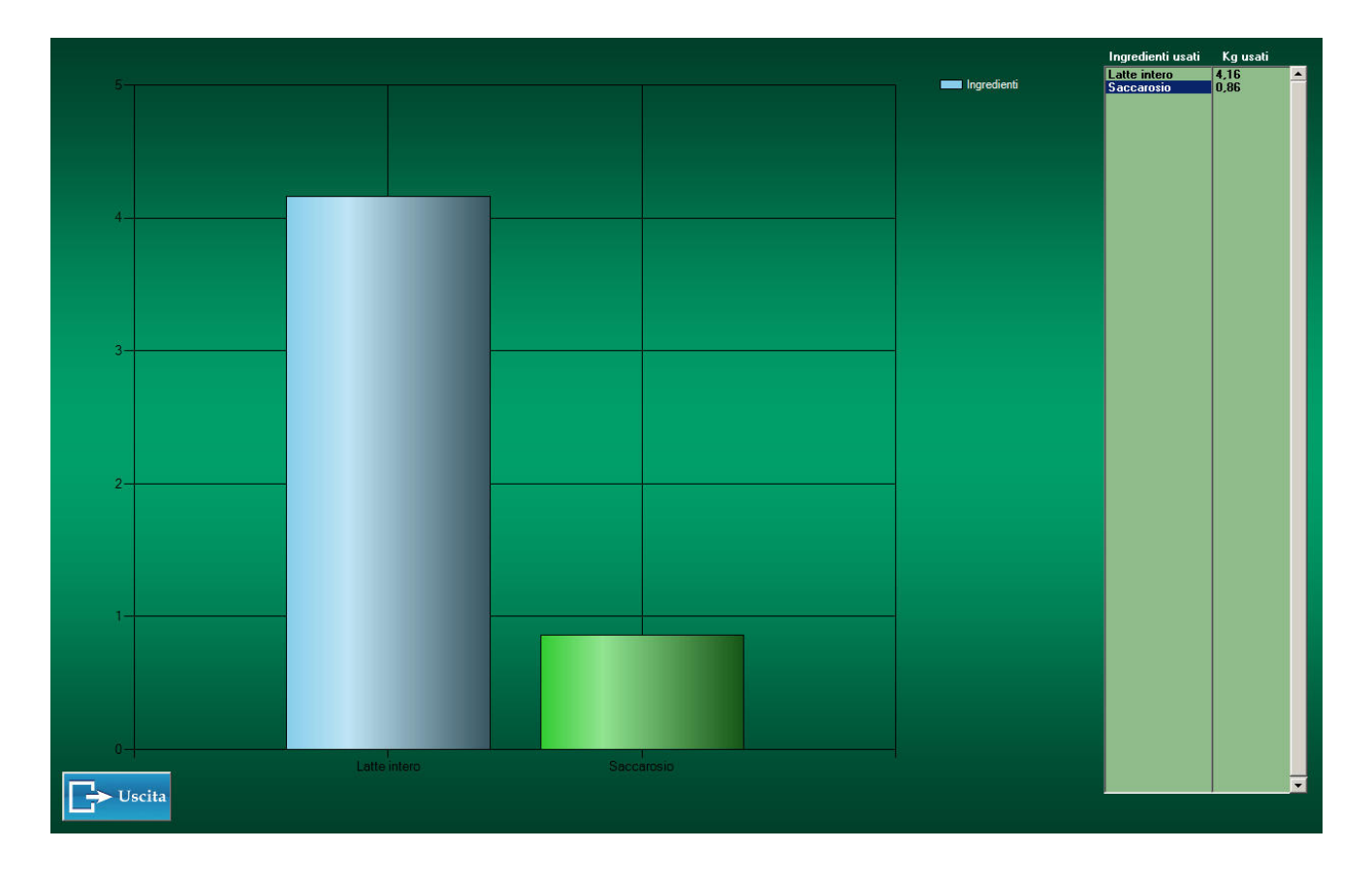

Per Tornare al menù precedente, cliccare con il mouse sul pulsante

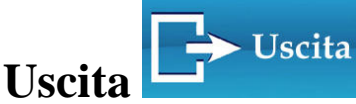

Da questo menù è possibile accedere al menù di controllo consumo annuale del singolo ingrediente, selezionando con il mouse uno degli ingredienti utilizzati nella lista ingredienti in alto a destra. Cliccando con il mouse su un ingrediente all'interno della lista, si accede al menù di controllo consumo annuale del singolo ingrediente selezionato visibile di seguito:

### GESTIONALE Storico Pesmati

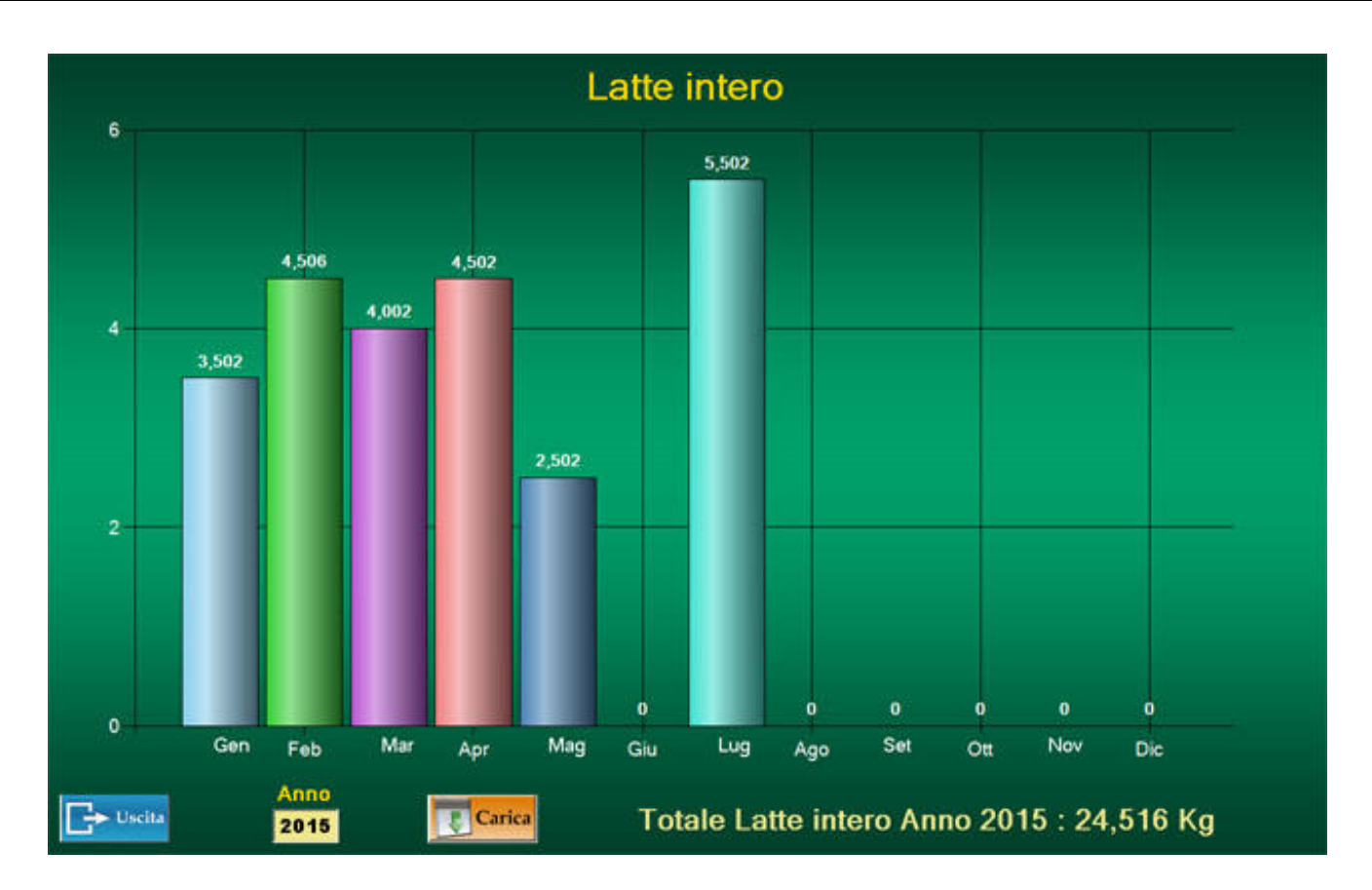

In questo menù è possibile visualizzare il consumo dell'ingrediente selezionato nei 12 mesi dell'anno e il totale annuo consumato per poter effettuare "ordini prodotto mirati" mese per mese, con sconti maggiori in base al consumo totale annuo dell'ingrediente.

Nella finestra in basso a sinistra sotto la scritta **Anno** si inserirà l'anno del quale si intende visualizzare il dettaglio sopra descritto, cliccando con il mouse sulla finestra ed inserendo il dato con la tastiera del PC.

Una volta inserito l'anno, premendo il pulsante **la Carica** si visualizzeranno, sopra le dodici colonne mesi del grafico, i consumi in **Kg** dell'ingrediente selezionato mentre, in basso a destra, verrà visualizzato il **consumo totale annuo.** 

Per tornare al menù precedente, fino al menù principale basterà

cliccare con il mouse il pulsante **Uscita** .

### GESTIONALE Magazzino Pesmatic

Cliccando sul pulsante **Magazzino** al centro del menù principale (pag.23) si accede al Gestionale Magazzino visibile di seguito:

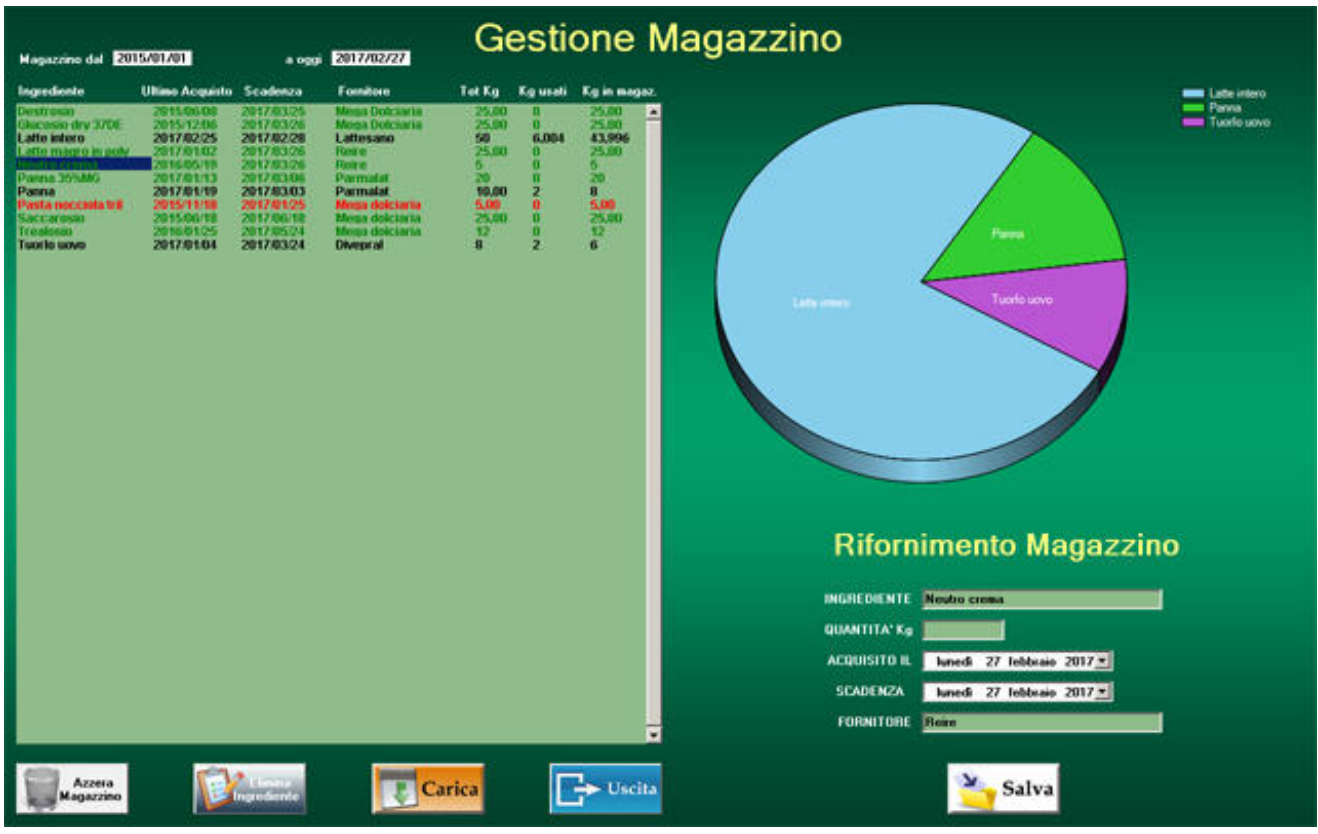

In questo menù è possibile visualizzare, cliccando sul pulsante

Carica, gli ingredienti presenti in magazzino, la quantità acquistata, la data dell'ultimo acquisto e la scadenza dell'ingrediente, il fornitore, il totale Kg acquistato, i Kg usati e i Kg rimanenti in magazzino fino al momento della consultazione del menù.

Nel grafico a torta in alto a destra della lista si visualizzano le percentuali di utilizzo degli ingredienti, visibili nella lista in NERO, per apprendere a colpo d'occhio gli ingredienti più utilizzati.

In VERDE vengono visualizzati gli ingredienti non ancora utilizzati, mentre in ROSSO vengono segnalati gli ingredienti scaduti o quelli minori del 10% del peso totale caricato in magazzino.

### GESTIONALE Magazzino Pesmatic

Sotto il grafico si trova l'intuitiva interfaccia utente per l'inserimento di un nuovo acquisto ingrediente, dove si andranno ad inserire: l'ingrediente, la quantità acquistata in Kg, la data di

acquisto, la scadenza e il fornitore.<br>Cliccando sul tasto **Cliccia** verrà memorizzato il nuovo acquisto, ora presente nel magazzino, sommato all'eventuale precedente stesso ingrediente.

N.B. *il primo inserimento ingrediente stabilisce la data di inizio del magazzino, quindi se il magazzino viene resettato completamente, cliccando sul pulsante Azzera magazzino in basso a sinistra, il primo inserimento ingrediente nell'archivio magazzino stabilirà la data di inizio della creazione dell'archivio.* 

Per eliminare un ingrediente non più utilizzato dall'archivio magazzino è sufficiente selezionarlo, cliccando con il mouse il nome dell'ingrediente sulla lista Gestione Magazzino, che si evidenzierà con sfondo blu, facendo comparire il pulsante **Elimina Ingrediente** in basso tra il pulsante **Azzera Magazzino** e il pulsante **Carica**; cliccando sul pulsante **Elimina Ingrediente**, l'ingrediente selezionato sarà eliminato dall'archivio magazzino.

Per tornare al menù principale basterà cliccare con il mouse il Uscita pulsante **Uscita** .

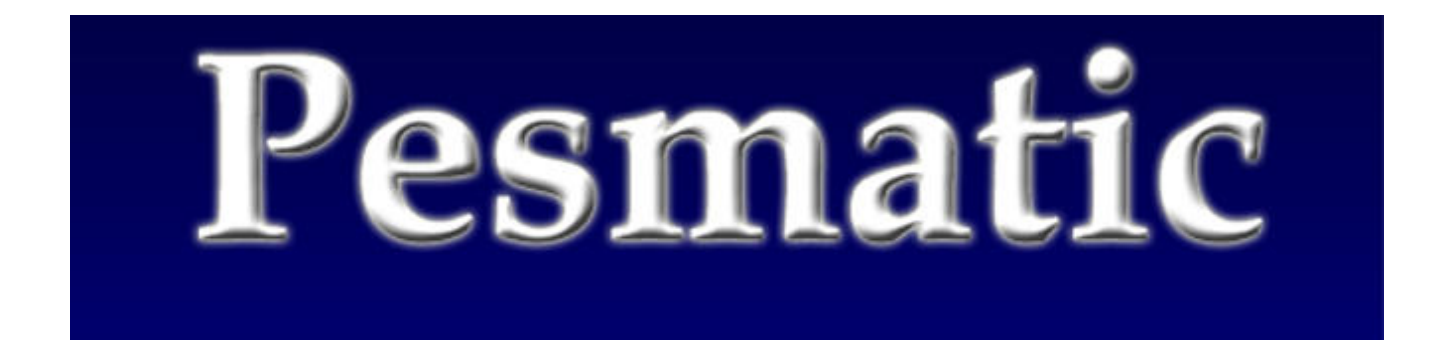

### SMALTIMENTO Pesmatic

# **6. SMALTIMENTO**

# **Smaltimento** EU 2002/96/EC

Questo prodotto è conforme alla Direttiva EU 2002/96/EC. Il simbolo del cestino barrato riportato sull'apparecchio indica che il prodotto alla fine della propria vita utile, dovendo essere trattato separatamente dai rifiuti domestici, deve essere completata in un centro di raccolta differenziata per apparecchiature elettriche ed elettroniche oppure riconsegnato al rivenditore al momento dell'acquisto di una nuova apparecchiatura equivalente. L'utente è responsabile del conferimento dell'apparecchio a fine vita alle appropriate struttura di raccolta. L'adeguata raccolta differenziata per l'avvio dell'apparecchio dimesso al riciclaggio, al trattamento e allo smaltimento ambientale compatibile contribuisce ad evitare possibile effetti negativi sull'ambiente e sulla salute e favorisce il riciclo del materiali di cui e composto il prodotto.

Per informazioni più dettagliate riguardando i sistemi di raccolta disponibili rivolgersi al servizio locale di smaltimento rifiuti o al negozio dove il prodotto è stato acquistato.

In qualità di consumatore siete obbligati per legge a restituire le batterie usate o scariche. Potete depositare le vostre vecchie batterie presso i punti di raccolta pubblica della vostra città, oppure potete depositarle presso qualunque rivenditore di batterie di vario tipo che abbia posizionato dei raccoglitori appositi. Anche in caso di 'rottamazione' di apparecchiature elettriche ed elettroniche debbono essere prelevate e depositate negli appositi raccoglitori.

### **NOTA: I seguenti simboli stanno ad indicare la presenza di sostanze nocive**

Pb Pb = batterie che contengono Piombo

Cd Cd = batterie che contengono Cadmio

Hg Hg = Batterie che contengono Mercurio

### **ATTENZIONE:**

**Non gettare le parti elettriche e le batterie usate nei rifiuti domestici. Smaltire le batterie tramite centri di raccolta nelle vostre vicinanze.** 

### **NOTE GENERALI**

Pesmatic è un sistema di pesatura da laboratorio per USO INTERNO non è idonea all'uso in raporto con terzi nelle transazioni commerciali.

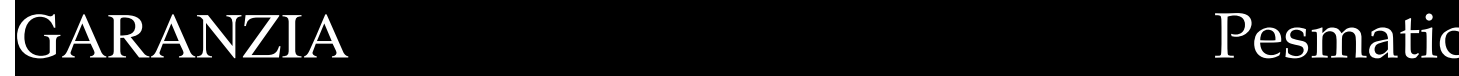

### **Garanzia**

- La garanzia di 12 (dodici) mesi dalla data di acquisto, ha validità solamente se accompagnata della fattura o bolla di accompagnamento del rivenditore autorizzato.

- Per garanzia si intende la riparazione o la sostituzione del prodotto che presenti difetti di conformità al contratto di vendita.

- Master Digit declina ogni responsabilità con eventuali danni che possano direttamente o indirettamente derivare a persone, animali o cose in conseguenza alla mancata osservanza di tutte le prescrizioni indicate nel manuale e concernenti specialmente le avvertenze in tema di installazione, utilizzo e manutenzione.

### **Limitazioni della Garanzia**

− manomissione, riparazione e/o alterazione da parte di personale non autorizzato

− alterazione, cancellazione o rimozione del numero di serie del prodotto, dei relativi componenti e accessori

- − alterazione o rimozione dei sigilli di garanzia
- − impiego di ricambi o parti non fornite da Master Digit
- − mancata osservanza delle istruzioni d'uso e di programmazione
- − danno derivante da software di terze parti o da virus
- − perdita di software o dati, in fase di riparazione o sostituzione

− danno a/perdita di programmi, dati o supporti di archiviazione removibili o di eventuali costi per il recupero di tali programmi o dati

- − danni o modifiche al prodotto conseguenti a uso improprio
- − impostazioni di programmazione errate

− danno causato da un guasto elettrico esterno, incidente, calamità naturale, uso improprio o eccessivo, intenzionale o accidentale, negligenza o manutenzione non idonea ( graffi Touch Screen ), utilizzo in condizioni anomale

− inosservanza delle istruzioni sull'installazione ed uso, manutenzione impropria del prodotto, non conforme alle istruzioni sulla corretta manutenzione,

− eventi fortuiti, incendi, liquidi, allagamenti, vibrazioni, ventilazione inadeguata, picchi di corrente, tensione di alimentazione di ingresso eccessive o errate, scariche elettrostatiche, compresi i fulmini.

La garanzia ha validità in tutti gli Stati membri dell'Unione Europea.

Secondo la nuova normativa, qualsiasi richiesta di intervento in garanzia da parte del Consumatore deve essere avanzata al rivenditore e/o punto vendita presso il quale è stato effettuato l'acquisto del prodotto.

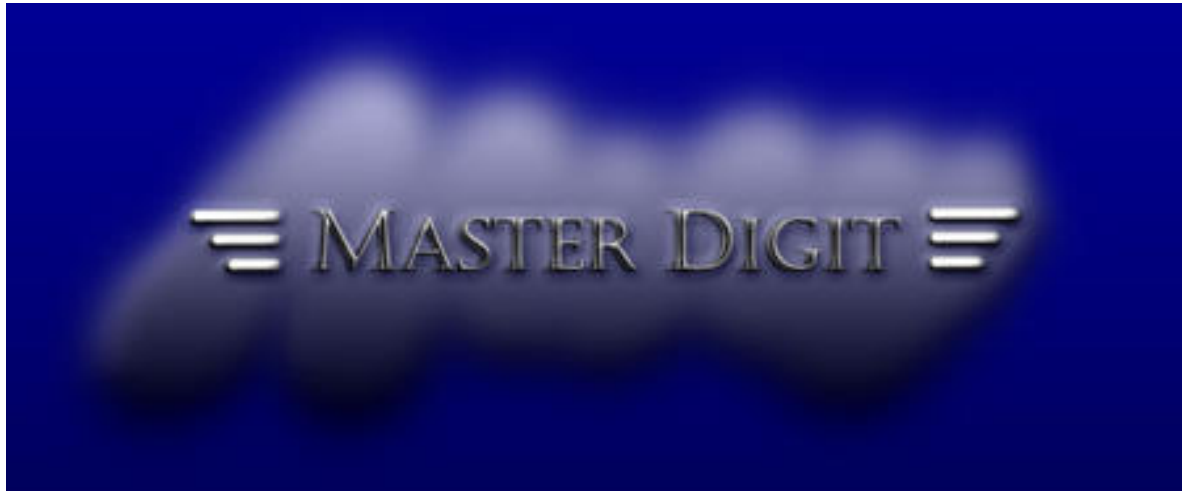

### CONFORMITA' Pesmatic

DICHIARAZIONE DI CONFORMITA' *Declaration of conformità* 

# $\epsilon$

Dichiariamo che il prodotto *Declare that product* 

### **Pesmatic**

al quale si riferisce la presente dichiarazione è conforme alle seguenti norme o documenti normativi: *to which this declaration refers to,conforms with following standards or other regulations documents:* 

Conformità CE / *CE Conformity:* Direttiva CEE 89/336 sulla compatibilità Elettromagnetica Norme Europee EN 55011 , EN 50082-1 *89/336 EU EMC Directive adopted European Standard EN 55011 , EN 50082-1* 

Direttive CEE 72/23 e 93/68 sulla Sicurezza Elettrica in Bassa Tensione *72/23 and 93/68 EU Directive regarding low voltage electrical safety* 

**STRUMENTO DI PESATURA DIGITALE PESMATIC : MODELLO PSM15** 

**N°MATRICOLA...........................** 

**Si certifica che questo strumento è stato controllato e ha superato positivamente il collaudo funzionale. Risponde alle seguenti norme e direttive:** 

**2004/108/CE 92/31CEE 93/68CEE** 

**EN 61000 6-3 : CISPR 22 CLASS B EN 61000 6-1 : 4-2 4-3 4-4 4-5 4-6 4-11** 

**EN 61000 3-2 3-3** 

esmati